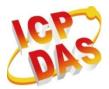

Industrial Computer Products Data Acquisition System

# ET-7016/PET-7016

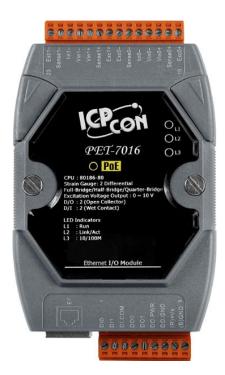

# **User Manual**

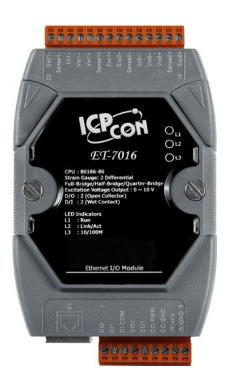

#### Warranty

All products manufactured by ICP DAS are under warranty regarding defective materials for a period of one year, beginning from the date of delivery to the original purchaser.

#### Warning

ICP DAS assumes no liability for any damage resulting from the use of this product. ICP DAS reserves the right to change this manual at any time without notice. The information furnished by ICP DAS is believed to be accurate and reliable. However, no responsibility is assumed by ICP DAS for its use, not for any infringements of patents or other rights of third parties resulting from its use.

#### Copyright

Copyright @ 2011 by ICP DAS Co., Ltd. All rights are reserved.

#### Trademark

The names used for identification only may be registered trademarks of their respective companies.

#### **Contact US**

If you have any problem, please feel free to contact us. You can count on us for quick response.

Email: service@icpdas.com

ET-7016/PET-7016 User Manual, version 1.0.1 Page: 2

# **Table of Contents**

| 1. Introduction7 |                                                  |   |
|------------------|--------------------------------------------------|---|
| 1.1.             | Features10                                       | ) |
| 1.2.             | Specification13                                  | 3 |
| 1.2              | .1. System Specification                         | 3 |
| 1.2              | .2. I/O Specification                            | 5 |
| 1.2              | .3. Wiring Specification17                       | 7 |
| 1.3.             | Overview19                                       | ) |
| 1.3              | .1. Front Panel19                                | ) |
| 1.3              | .2. Back Panel                                   | 3 |
| 1.4.             | Dimension2                                       | 5 |
| 1.5.             | Companion CD26                                   | 5 |
| 2. Gett          | ing Started27                                    | 7 |
| 2.1.             | Mounting the Hardware28                          | 3 |
| 2.2.             | Configuring the Boot Mode30                      | ) |
| 2.3.             | Deploying a Basic ET-7016/PET-7016 Application31 | I |
| 2.4.             | Installing the MiniOS7 Utility33                 | 3 |
| 2.5.             | Using MiniOS7 Utility to Assign an IP address    | 1 |
| 2.6.             | Enabling Adobe Flash Player in Browser           | 3 |
| 3. Web           | o Applications                                   | ) |
| 3.1.             | Overview42                                       | 2 |
| 3.2.             | Configuration44                                  | 1 |
| 3.2              | .1. Network Settings                             | 5 |
| 3                | 2.2.1.1. Configure the Network Settings          | 3 |

| 3.2    | .2. Basic                        | Settings                                                                                                | 48 |
|--------|----------------------------------|----------------------------------------------------------------------------------------------------|----|
| 3      | 3.2.2.1.<br>3.2.2.2.<br>3.2.2.3. | Configure the Module Information<br>Configure the Web site Information<br>Reset All Settings to Default | 50 |
|        | 3.2.2.3.                         | 1. Factory Default Settings for Configuration Menu Service                                              | 53 |
|        | 3.2.2.3.                         | 2. Factory Default Settings for Authentication Menu Service                                             | 55 |
|        | 3.2.2.3.                         | 3. Factory Default Settings for Web HMI Menu Service                                                    | 56 |
|        | 3.2.2.3.                         | 4. Factory Default Settings for Pair Connection Menu Service .                                          | 57 |
| 3.2    | .3. Modul                        | le I/O Settings                                                                                         | 58 |
| 3.3.   | Authen                           | tication                                                                                                | 65 |
| 3.3    | .1. Accou                        | Int Management                                                                                          | 66 |
|        | 9.3.1.1.<br>9.3.1.2.             | Configure the user accounts<br>Load the factory default user accounts                                   |    |
| 3.3    | .2. Acces                        | sible IP Settings                                                                                       | 69 |
| 3      | 3.3.2.1.                         | Configuring IP filter                                                                                   | 70 |
| 3.4.   | Web HI                           | мι                                                                                                    | 73 |
| 3.4    | .1. Web H                        | HMI                                                                                                    | 74 |
| 3.4    | .2. Web E                        | Edit                                                                                                    | 75 |
| 3.5.   | I/O Pair                         | Connection                                                                                              | 84 |
| 3.6.   | More In                          | nformation                                                                                              | 86 |
| 4. Ove | rview o                          | of Modbus over TCP/IP protocol                                                                          | 88 |
| 4.1.   | TCP/IP                           | Interface                                                                                               | 89 |
| 4.2.   | Protoco                          | ol Description                                                                                          | 90 |
| 4.3.   | Data Er                          | ncoding                                                                                                 | 93 |
| 4.3    | .1. Binary                       | /                                                                                                    | 93 |
| 4.3    | .2. 16-bit                       | s word                                                                                                  | 93 |
|        |                                  |                                                                                                    |    |

ET-7016/PET-7016 User Manual, version 1.0.1 Page: 4

| 4.4.    | Data Model9                                   | 4  |
|---------|-----------------------------------------------|----|
| 4.5.    | Function Code Descriptions9                   | 5  |
| 4.5     | 5.1. 01 (0x01) Read Coils9                    | 15 |
| 4.5     | 5.2. 02 (0x02) Read Discrete Inputs9          | 7  |
| 4.5     | 5.3. 03 (0x03) Read Holding Registers9        | 9  |
| 4.5     | 5.4. 04 (0x04) Read Inputs Registers10        | 0  |
| 4.5     | 5.5. 05 (0x05) Write Single Coil10            | 1  |
| 4.5     | 5.6. 06 (0x06) Write Single Register10        | 2  |
| 4.5     | 5.7. 15 (0x0F) Write Multiple Coils10         | 13 |
| 4.5     | 5.8. 16 (0x10) Write Multiple Registers10     | 15 |
| 4.6.    | Modbus Demo Programs10                        | 7  |
| 4.7.    | Modbus Register Table10                       | 8  |
| 5. Cali | ibration11                                    | 4  |
| 6. Too  | ls11                                          | 6  |
| 6.1.    | MiniOS7 Utility11                             | 6  |
| 6.1     | .1. Establishing a Connection11               | 7  |
| 6.1     | .2. Exchanging the Protocol (TCP/IP to UDP)12 | 20 |
| 6.1     | .3. Updating the ET-7016/PET-7016 OS12        | 2  |
| 6.1     | .4. Uploading the ET-7016/PET-7016 Firmware12 | :6 |
| 6.2.    | External Tools and Tasks13                    | 51 |
| 6.2     | 2.1. LabVIEW                                  | 2  |
| 6.2     | 2.2. OPC Server                               | 3  |
| 6.2     | 2.3. SCADA13                                  | 4  |
| •       | 6.2.3.1. InduSoft                             |    |
| -       | 5.2.3.2. Citect                               |    |
| -       |                                               |    |

ET-7016/PET-7016 User Manual, version 1.0.1 Page: 5

| Appendix A. Node Information Area                   | 138 |
|-----------------------------------------------------|-----|
| Appendix B. Modbus Application Notes                | 139 |
| B.1. Dual Watchdog                                  | 139 |
| B.2. Power ON Value                                 | 140 |
| B.3. Safe Value                                     | 141 |
| B.4. Al High/Low Alarm                              | 142 |
| B.5. Al High/Low Latch                              | 146 |
| B.6. Linear Mapping                                 | 147 |
| Appendix C. Analog Input Type and Data Format Table | 148 |
| Appendix D. Network Address Translation             | 149 |
| Appendix E. Troubleshooting                         | 151 |

# 1. Introduction

The ET-7016/PET-7016, a web-based Ethernet I/O module, features a built-in web server, which allows configuration, I/O monitoring and I/O control by simply using a regular web browser.

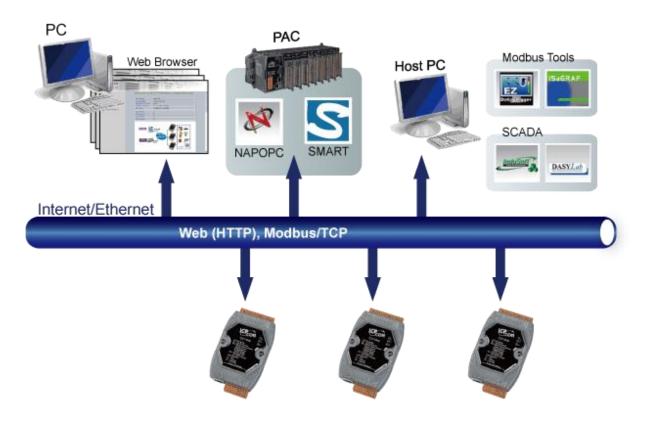

Besides, with the web HMI function, no more programming or HTML skills are needed; creating dynamic and attractive web pages for I/O monitoring and I/O control would be fun to engineers ever after. The ET-7016/PET-7016 offers easily and safely access for users from anytime and anywhere! In addition, ET-7016/PET-7016 also supports Modbus/TCP protocol that makes perfect integration to SCADA software.

The ET-7016/PET-7016 is a strain gauge module, there are 2-channel analog inputs, 1-channel excitation voltage output, 2-channel digital inputs and 2-channel digital outputs module. It provides programmable input range on all analog inputs (+/-15 mV, +/-50 mV, +/-100 mV, +/-500 mV, +/-1 V, +/-2.5 V, +/- 20 mA, 0 ~ 20 mA and 4 ~ 20 mA) and supports full-bridge, half-bridge, and quarter-bridge. Each analog input is allowed to configure an individual range. Excitation voltage output is 0 ~ 10 V range with 60 mA driving efficient.

### The Comparison between ET-7016 and PET-7016

The PET-7016 has some unique features differ from the ET-7016.

#### PET-7016 = Power over Ethernet + ET-7016

The PET-7016 has integrated Power-over-Ethernet (PoE), it allows power and data to be carried over a single Ethernet cable, so a device can operate solely from the power it receives through the data cable. This innovation allows greater flexibility in office design, higher efficiency in systems design, and faster turnaround time in set-up and implementation. The PET-7016 feature true IEEE 802.3af-compliant (classification, Class 1) Power over Ethernet (PoE) using both Ethernet pairs (Category 5 Ethernet cable). The PET-7016 can receive power from an auxiliary power sources like AC adapters and battery in addition to the PoE enabled network. This is a desirable feature when the total system power requirements exceed the PSE's load capacity. Furthermore, with the auxiliary power option, the PET-7016 can be used in a standard Ethernet (non-PoE) system.

#### **Industrial PoE Solution**

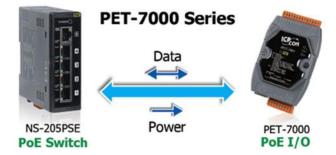

When using PET-7016 module, you can choose ICP DAS "PoE" switch – "NS-205PSE" as the power source, NS-205PSE automatically detects the connected devices whether they are PoE devices or not. This mechanism ensures NS-205PSE to work with both PoE and non-PoE devices coordinately at the same time.

Being as a power source for PoE devices, NS-205PSE requires its power input ranging from +46 ~ +55VDC.

#### More information about PET-7016

There are two ways for PET-7016 getting the power. One is through Ethernet by a PoE switch; the other is as usual through wiring by an external power. External power should range from +12  $V_{DC}$  to 48  $V_{DC}$ . The reason we keep the second way is because it might be useful if someday or somehow you have different applications.

The PET-7016 is equipped with a LED, which indicates whether the power is supplied by a PoE switch.

ET-7016/PET-7016 User Manual, version 1.0.1 Page: 9

# 1.1. Features

The ET-7016/PET-7016 module offers the most comprehensive configuration to meet specific application requirements. The following list shows the features designed to simplify installation, configuration and application.

#### > Built-in Web Server

Each PET-7016/ET-7016 module has a built-in web server that allows users to easily configure, monitor and control the module from a remote location using a regular web browser.

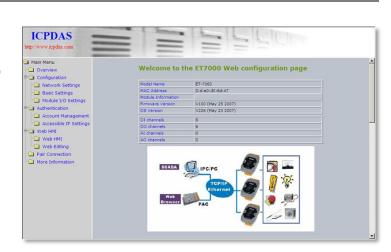

#### > Web HMI

The Web HMI function allows the users to create dynamic and attractive web pages to monitor and control the I/O points. Users can upload specific I/O layout pictures (bmp, jpg, gif format) and define a description for each I/O point. No HTML or Java skills are needed to create the web pages.

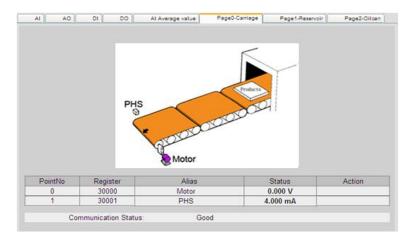

ET-7016/PET-7016 User Manual, version 1.0.1 Page: 10

#### Communication Security

Account and password are required when logging into the PET-7016/ET-7016 web server. An IP address filter is also included, which can be used to allow or deny connections with specific IP addresses.

#### > Modbus/TCP, Modbus/UDP Protocol

The Modbus/TCP, Modbus/UDP slave function on the Ethernet port can be used to provide data to remote HMI/SCADA software built with Modbus/TCP driver. ICP DAS also provides NAPOPC\_ST DA Server for Modbus/TCP to integrate ET-7016/PET-7016 I/O real-time data value with OPC client enabled software.

#### > Built-in Multi-function I/O

Various I/O components are mixed with multiple channels in a single module, which provides the most cost effective I/O usage and enhances performance of the I/O operations.

#### > Automatic MDI / MDI-X Crossover for Plug-and-play

RJ-45 port supports automatic MDI/MDI-x that can automatically detect the type of connection to the Ethernet device without requiring special straight or crossover cables.

#### > Built-in Dual Watchdog

The Dual Watchdog consists of a Module Watchdog and a Host Watchdog. The action of output is also associated to the Dual Watchdog.

<u>Module Watchdog</u> is a built-in hardware circuit that monitors the operating status of the module and will reset the module if a failure occurs in the hardware or the software.

*Host Watchdog* is a software function that monitors the operating status of the host, and is used to prevent network communication problems or host failures. When a host watchdog timeout occurs, the module will reset all outputs to a safe state in order to prevent any erroneous operations of the controlled target.

ET-7016/PET-7016 User Manual, version 1.0.1 Page: 11

#### > Highly Reliable Under Harsh Environment

PET-7016/ET-7016 is housed in a plastic-based shell/case with a column-like ventilator that helps to cool the working environment inside the shell/case.

Operating Temperature: -25 ~ +75 °C Storage Temperature: -30 ~ +80 °C Humidity: 10 ~ 90% RH (non-condensing)

#### > I/O Pair Connection

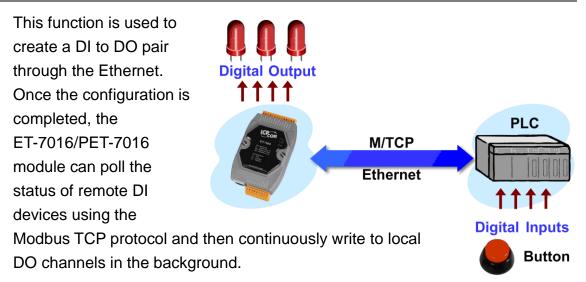

ET-7016/PET-7016 User Manual, version 1.0.1 Page: 12

## 1.2. Specification

### 1.2.1. System Specification

The table below summarizes the specifications of the ET-7016/PET-7016.

|                             | ET-7016 <b>PET-7016</b>                         |
|-----------------------------|-------------------------------------------------|
| System                      |                                                 |
| CPU                         | 80186 CPU (80 MHz)                              |
| SRAM                        | 512 KB                                          |
| Flash Memory                | 512 KB                                          |
| EEPROM                      | 16 KB                                           |
| Web HMI                     | Yes                                             |
| I/O Pair Connection         | Yes                                             |
| Communication               |                                                 |
| Ethernet Port               | 10/100 Base-TX (With Link, Activity LED         |
|                             | Indicator) Auto MDI/MDI-X                       |
| Protocol                    | Modbus/TCP, Modbus/UDP                          |
| Security                    | ID, Password and IP Filter                      |
| Dual WatchDog               | Yes, Module (0.8 second), Communication         |
|                             | (Programmable)                                  |
| LED Display                 |                                                 |
| PoE                         | - Yes                                           |
| L1 (System Running)         | Yes                                             |
| L2 (Ethernet Link/ACT)      | Yes                                             |
| L3 (Ethernet 10/100M Speed) | Yes                                             |
| 2 Way Isolation             |                                                 |
| Ethernet                    | 1500 V <sub>DC</sub> -                          |
| I/O                         | 2500 V <sub>DC</sub>                            |
| EMS Protection              |                                                 |
| ESD (IEC 61000-4-2)         | 4 kV Contact for each terminal and 8 kV Air for |
|                             | random point                                    |
| EFT (IEC 61000-4-4)         | +/-4 kV for Power                               |

ET-7016/PET-7016 User Manual, version 1.0.1

Page: 13

| Power Requirements          |                                |                                |  |
|-----------------------------|--------------------------------|--------------------------------|--|
| Reverse Polarity Protection | Yes                            |                                |  |
| Powered from terminal block | Yes, +10 ~ +30 V <sub>DC</sub> | Yes, +12 ~ +48 V <sub>DC</sub> |  |
| Powered from PoE            | -                              | Yes, IEEE 802.3af,             |  |
|                             |                                | Class1                         |  |
| Consumption                 | 3.1 W                          | 4.2 W                          |  |
| Mechanical                  |                                |                                |  |
| Dimensions (W x H x D)      | 123 mm x 72 mm x 35 mm         | า                              |  |
| Installation                | DIN Rail or Wall mounting      |                                |  |
| Environment                 |                                |                                |  |
| Operating Temperature       | -25 °C ~ +75 °C                |                                |  |
| Storage Temperature         | -30 °C ~ +80 °C                |                                |  |
| Humidity                    | 10 ~ 90 % RH, non-conde        | nsing                          |  |

### 1.2.2. I/O Specification

The I/O specification and pin assignment of the ET-7016/PET-7016 are described on the following figure and table.

| Analog Inp       | ut                   |                                       |  |
|------------------|----------------------|---------------------------------------|--|
| Input Channels   |                      | 2 (Differential)                      |  |
| Input Type       |                      | +/-15 mV, +/-50 mV, +/-100 mV, +/-500 |  |
|                  |                      | mV, +/-1 V, +/-2.5 V, +/-20mA, 0 ~ 20 |  |
|                  |                      | mA, 4 ~ 20 mA                         |  |
| Individual C     | hannel Configuration | Yes                                   |  |
| Resolution       |                      | 16-bit                                |  |
| Sampling R       | ate                  | 10 Samples/second (Total)             |  |
| Accuracy         |                      | +/- 0.05 %                            |  |
| Zero drift       |                      | +/- 0.5 μ V/°C                        |  |
| Span drift       |                      | +/- 25 ppm/°C                         |  |
| Input Imped      | lance                | Voltage Input: > 400 kΩ,              |  |
|                  |                      | Current Input: 125 Ω                  |  |
| Common M         | ode Rejection        | 150 dB Min.                           |  |
| Normal Mod       | de Rejection         | 100 dB                                |  |
| Overvoltage      | e Protection         | 30 V <sub>DC</sub> /V <sub>AC</sub>   |  |
| Excitation V     | oltage Output        |                                       |  |
| Output Cha       | nnels                | 1                                     |  |
| Output Ran       | ge                   | 0 ~ 10 V                              |  |
| Max. Outpu       | t Load Current       | 60 mA                                 |  |
| Accuracy         |                      | +/- 0.05% of FSR                      |  |
| Drift            |                      | +/- 50 ppm/ °C                        |  |
| Power On \       | /alue                | Yes                                   |  |
| Digital Input    | t/Counter            |                                       |  |
| Input Type       |                      | 2                                     |  |
| Туре             |                      | Wet (Sink or Source)                  |  |
| On Voltage Level |                      | +1 V <sub>DC</sub> Max.               |  |
| Off Voltage      | Level                | +3.5 ~ +30 V <sub>DC</sub>            |  |
| Countar          | Channels             | 2                                     |  |
| Counter          | Max. Counts          | 4,294,967,295 (32-bit)                |  |

ET-7016/PET-7016 User Manual, version 1.0.1

Page: 15

|                          | Max. Input Frequency | 100 Hz                              |  |
|--------------------------|----------------------|-------------------------------------|--|
|                          | Min. Pulse Width     | 5 ms                                |  |
| Overvoltage              | e Protection         | 70 V <sub>DC</sub> /V <sub>AC</sub> |  |
| Digital Outp             | out                  |                                     |  |
| Output Cha               | innels               | 2                                   |  |
| Туре                     |                      | Isolated Open Collector (Sink)      |  |
| Max. Load                | Current              | 700 mA/Channel                      |  |
| Load Voltage             |                      | +5 ~ +50 V <sub>DC</sub>            |  |
| Overvoltage Protection   |                      | 60 V <sub>DC</sub>                  |  |
| Overload Protection      |                      | 1.4 A                               |  |
| Short-circuit Protection |                      | Yes                                 |  |
| Power On V               | /alue                | Yes, Programmable                   |  |
| Safe Value               |                      | Yes, Programmable                   |  |

ET-7016/PET-7016 User Manual, version 1.0.1 Page: 16

### 1.2.3. Wiring Specification

The wiring diagram of the ET-7016/PET-7016 is illustrated on the following figure.

### Bridge Sensor/Load Cell/Strain Gauge

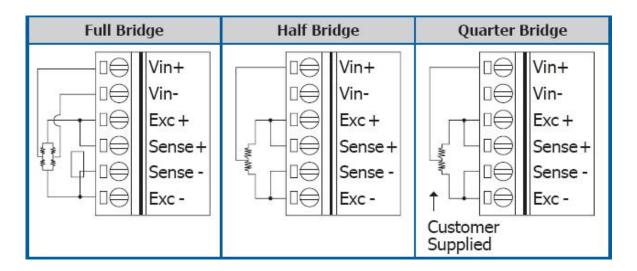

### **Analog Input**

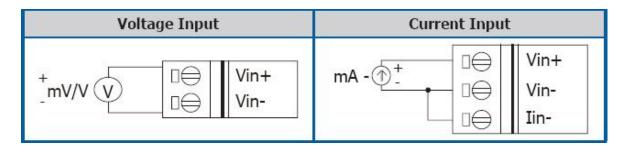

### **Excitation Voltage Output**

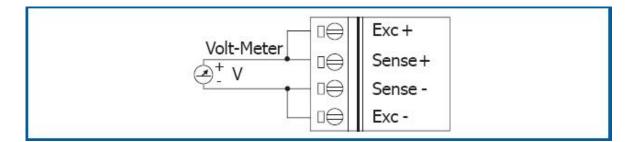

ET-7016/PET-7016 User Manual, version 1.0.1 Page: 17

### **Digital Input/Counter**

| Digital Input/ | Readback as 1                                                      | Readback as 0                                  |
|----------------|--------------------------------------------------------------------|------------------------------------------------|
| Counter        | +10 ~ +50 V <sub>DC</sub>                                          | OPEN or <4 Vdc                                 |
| Sink           | DIx 10K<br>→ → → → → → → → → → → → → → → → → → →                   | DIx 10K<br>+-<br>DIX 10K<br>To other<br>DI.COM |
|                | +10 ~ +50 Vdc                                                      | OPEN or <4 Vdc                                 |
| Source         | DIx 10K<br>→ → → → ↓<br>- + → ↓<br>DI.COM · To other<br>· channels | DIx 10K                                        |

### **Digital Output**

| Output Type        | ON State<br>Readback as 1                                                                             | OFF State<br>Readback as 0                                                                            |  |
|--------------------|----------------------------------------------------------------------------------------------------|----------------------------------------------------------------------------------------------------|--|
| Drive Relay        |                                                                                                    |                                                                                                    |  |
| Resistance<br>Load | +<br>-<br>↓<br>+<br>↓<br>+<br>↓<br>+<br>↓<br>↓<br>↓<br>↓<br>↓<br>↓<br>↓<br>↓<br>↓<br>↓<br>↓<br>↓<br>↓ | +<br>→<br>→<br>+<br>→<br>+<br>→<br>+<br>→<br>→<br>→<br>→<br>→<br>→<br>→<br>→<br>→<br>→<br>→<br>→<br>→ |  |

ET-7016/PET-7016 User Manual, version 1.0.1 Page: 18

### 1.3. Overview

Here is a brief overview of the components and its descriptions for module status.

### 1.3.1. Front Panel

The PET-7016/ET-7016 front panel contains the Ethernet port, connectors and LEDs.

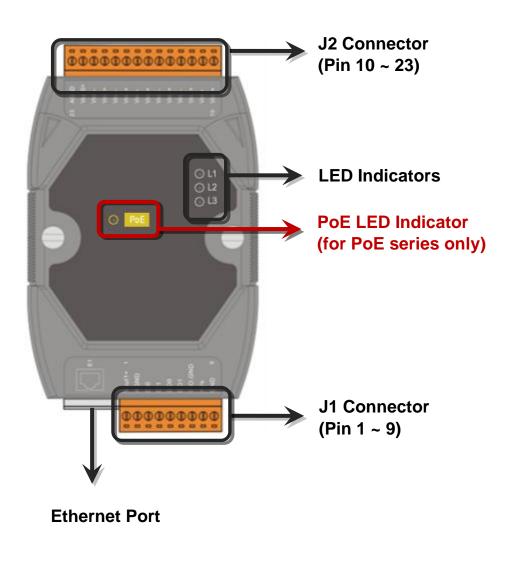

ET-7016/PET-7016 User Manual, version 1.0.1 Page: 19

#### > Poe LED Indicator

When unit power is supplied via PoE (Power-over-Ethernet), the PoE indicator will be on.

#### > LED Indicators

| Name | LED Action | Function                  |
|------|------------|---------------------------|
| L1   | Flashing   | Firmware is running       |
| L2   | ON         | Ethernet link detected    |
|      | OFF        | No Ethernet link detected |
|      | Flashing   | Ethernet packet received  |
| L3   | OFF        | Speed 10 Mbps             |
|      | ON         | Speed 100 Mbps            |

#### **Tips & Warnings**

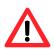

If the L1 LED does not display the information as above, the following steps should be taken:

- Step 1: Switch the power off
- **Step 2**: Check that the Init/Normal switch is in the Normal position

(Refer to "2.2. Configuring the Boot Mode")

Step 3: Switch the power on and double-check the LED indicators

#### > Ethernet Port

An Ethernet port is an opening on PET-7016/ET-7016 network equipment that Ethernet cables plug into. Ethernet ports accept cables with RJ-45 connectors.

#### > J1 Connector

The J1 connector is a point at which a conductor from an electrical component comes to an end and provides a point of connection to external circuits. The connector has 14 pins arranged in 1 row, as follows:

| P | in           |   | Signa  | al Description                                                                             |
|---|--------------|---|--------|--------------------------------------------------------------------------------------------|
|   | 0            | 1 | DI0    | For more information and specifications on any                                             |
|   | $\bigotimes$ | 2 | DI1    | available wire terminal of this connector, please refer t<br>"1.2.3. Wiring Specification" |
|   | $\oslash$    | 3 | DI.COM |                                                                                            |
|   | $\oslash$    | 4 | DO0    |                                                                                            |
|   | $\oslash$    | 5 | DO1    |                                                                                            |
|   | $\oslash$    | 6 | DO.PWR |                                                                                            |
|   | $\oslash$    | 7 | DO.GND |                                                                                            |
|   | $\oslash$    | 8 | + Vs   |                                                                                            |
|   | $\oslash$    | 9 | GND    |                                                                                            |

The pin assignments of the connector are as follows:

#### > J2 Connector

The J2 connector is a point at which a conductor from an electrical component comes to an end and provides a point of connection to external circuits. The connector has 14 pins arranged in 1 row, as follows:

| Pin |   |    | Signal  | Description                                                                              |
|-----|---|----|---------|------------------------------------------------------------------------------------------|
|     | 0 | 10 | Exc0+   | For more information and specifications on any                                           |
|     | 0 | 11 | Sense0+ | available wire terminal of this connector, please refer to "1.2.3. Wiring Specification" |
|     | 0 | 12 | Vin0+   |                                                                                          |
|     | 0 | 13 | Vin0-   |                                                                                          |
|     | 0 | 14 | lin0-   |                                                                                          |
|     | 0 | 15 | Sense0- |                                                                                          |
|     | 0 | 16 | Exc0-   |                                                                                          |
|     | 0 | 17 | Exc1+   |                                                                                          |
|     | 0 | 18 | Sense1+ |                                                                                          |
|     | 0 | 19 | Vin1+   |                                                                                          |
|     | 0 | 20 | Vin1-   |                                                                                          |
|     | 0 | 21 | lin1-   |                                                                                          |
|     | 0 | 22 | Sense1- |                                                                                          |
|     | 0 | 23 | Exc1-   |                                                                                          |

The pin assignments of the connector are as follows:

### 1.3.2. Back Panel

The PET-7016/ET-7016 back panel contains the frame ground and operating mode selector switch.

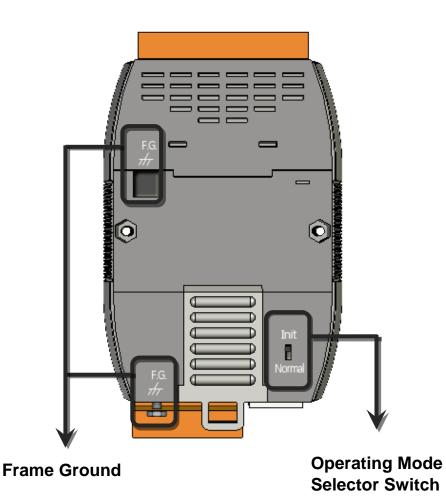

ET-7016/PET-7016 User Manual, version 1.0.1 Page: 23

#### > Operating Mode Selector Switch

Init mode: MiniOS7 configuration mode

Normal mode: Firmware running mode

In the PET-7016/ET-7016 series, the switch is always in the Normal position. Only when updating the PET-7016/ET-7016 firmware or OS, the switch can be moved from the Normal position to the Init position.

Move the Switch to the Normal position after the update is complete.

#### > Frame Ground

Electronic circuits are constantly vulnerable to Electro-Static Discharge (ESD), which become worse in a continental climate area. PET-7016/ET-7016 series modules feature a new design for the frame ground, which provides a path for bypassing ESD, allowing enhanced static protection (ESD) capability and ensures that the module is more reliable.

The following options will provide a better protection for the module:

The PET-7016/ET-7016 controller has a metallic board attached to the back of the plastic basket as shown in the figure below, point 1.

When mounted to the DIN rail, connect the DIN rail to the earth ground because

the DIN rail is in contact with the upper frame ground as shown in the figure below, point 2.

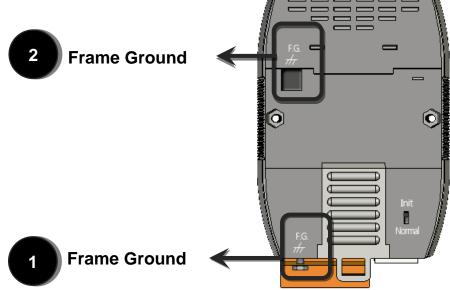

ET-7016/PET-7016 User Manual, version 1.0.1 Page: 24

## 1.4. Dimension

The diagrams below provide the dimensions of the ET-7016/PET-7016 to use in defining your enclosure specifications. All dimensions are in millimeters.

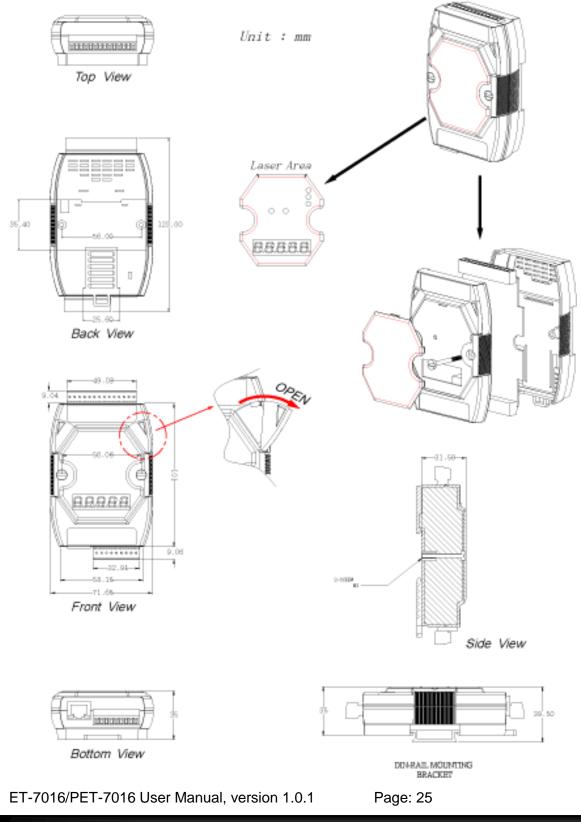

# 1.5. Companion CD

This package comes with a CD that provides a collection of the software utility, documentation, drivers, demo program and application. All of them are listed below.

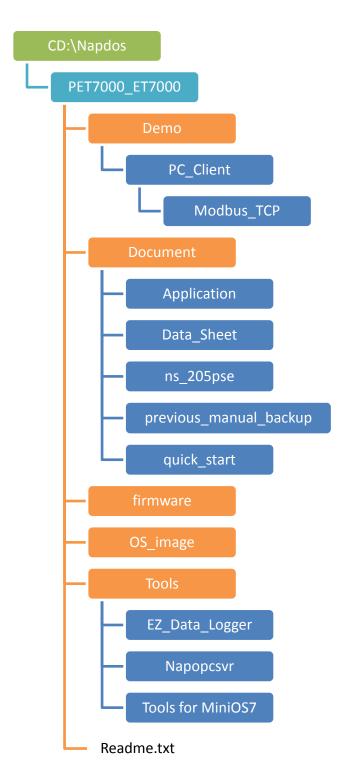

ET-7016/PET-7016 User Manual, version 1.0.1 Page: 26

# 2. Getting Started

If you are a new user, begin with this chapter, it includes a guided tour that provides a basic overview of installing, configuring and using the ET-7016/PET-7016.

Before starting any task, please check the package contents. If any of the following package contents are missing or damaged, contact your dealer or distributor.

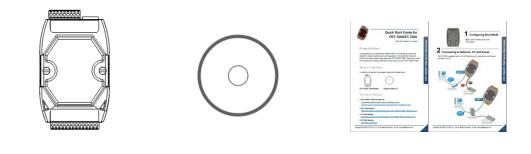

ET-7016/PET-7016

Software Utility CD

**Quick Start Guide** 

Before you work with the ET-7016/PET-7016, you should have a basic understanding of hardware specification, such as the dimensions, the usable input-voltage range of the power supply, and the type of communication interfaces.

For more information about the hardware details, please refer to "1.3. Specification"

For more information about the hardware dimensions, please refer to "1.4. Dimension"

# 2.1. Mounting the Hardware

The ET-7016/PET-7016 can be mounted with bottom of the chassis on the DIN rail, the wall or piggyback.

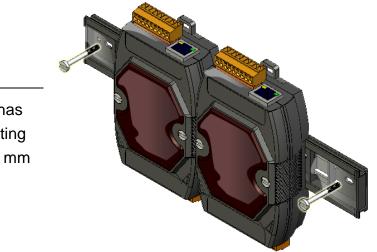

#### > DIN Rail mounting

The ET-7016/PET-7016 has simple rail clips for mounting reliably on a standard 35 mm DIN rail.

#### Mount the Chassis on a DIN Rail

i. Hook upper tab over upper flange of DIN rail.

ii. Tilt the module toward DIN rail until it snaps securely to DIN rail.

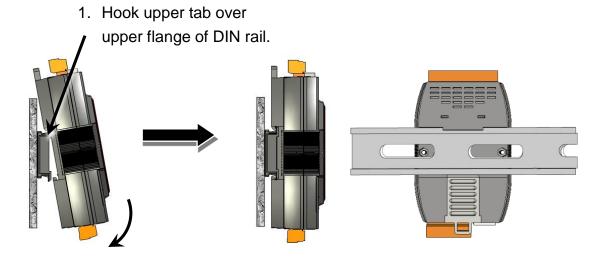

2. Tilt the module toward DIN rail until it snaps securely to DIN

ET-7016/PET-7016 User Manual, version 1.0.1 Page: 28

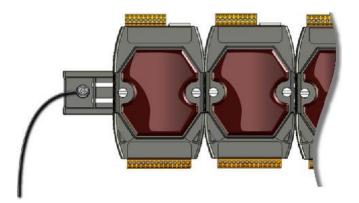

| Part number | Number of modules | Dimensions     |
|-------------|-------------------|----------------|
| DRS-125     | 2                 | 125 mm x 35 mm |
| DRS-240     | 3                 | 240 mm x 35 mm |
| DRS-360     | 5                 | 360 mm x 35 mm |

Three Din rail mountable models are available to mount a variety of ICP DAS devices. Each is made of stainless steel and has a ground wire at the end.

For more information, please refer to

http://www.icpdas.com/products/Accessories/din\_rail/drs-125.htm

#### > Piggyback mounting

The ET-7016/PET-7016 has two holes on both sides for piggyback mounting.

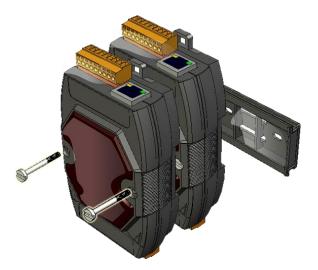

# 2.2. Configuring the Boot Mode

The ET-7016/PET-7016 has the following two operating modes that can be determined by the switch mechanism on the chassis.

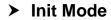

Init mode is a way to use MiniOS7 configuration mode.

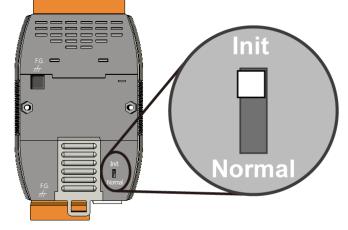

#### Tips & Warnings

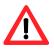

Init mode is a method to use MiniOS7 configuration mode and update the program. After the update is completed, set the switch to the Normal position.

#### Normal Mode

Normal mode is the default mode of operation and the one you will use most of the time. Use this mode for more tasks and configurations. Programs also are executed in this mode.

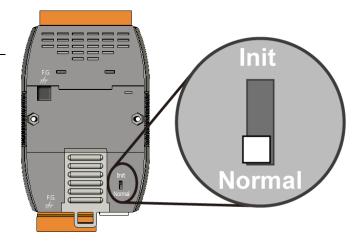

ET-7016/PET-7016 User Manual, version 1.0.1 Page: 30

### 2.3. Deploying a Basic ET-7016/PET-7016 Application

The ET-7016/PET-7016 provides a variety of communication interface to suit a range of applications. Here is a simple application for using the ET-7016/PET-7016 that is shown below.

#### > Non-PoE

- i. Connect PC to the Ethernet port via the Hub/Switch.
- ii. Connect the positive of the power supply to the terminal marked (+Vs)

Connect the negative of the power supply to the terminal marked (GND)

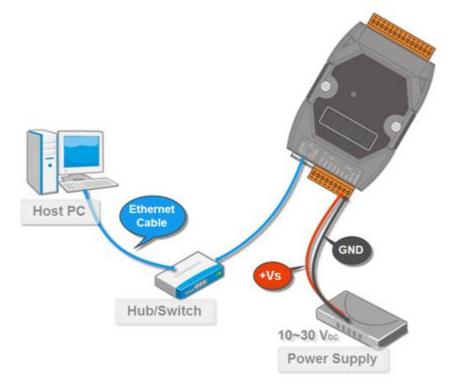

ET-7016/PET-7016 User Manual, version 1.0.1 Page: 31

#### > PoE

- i. Connect PC to the Ethernet port via the PoE switch.
- ii. Connect the power supply to the PoE switch, which supplies power to the PET-7016.

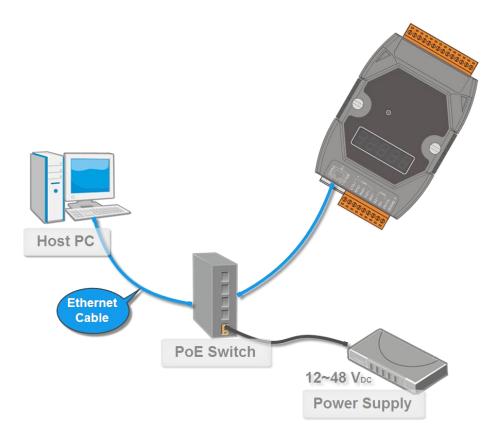

ET-7016/PET-7016 User Manual, version 1.0.1 Page: 32

# 2.4. Installing the MiniOS7 Utility

The MiniOS7 Utility is a useful tool that provides a quick and easy way to update OS image or firmware, configure Ethernet settings, and download files to ET-7016/PET-7016 from PC.

#### Step 1 Get the MiniOS7 Utility tool

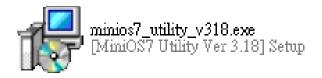

The MiniOS7 Utility can be obtained from companion CD or our FTP site: CD:\Napdos\minios7\utility\minios7\_utility\ http://ftp.icpdas.com/pub/cd/8000cd/napdos/minios7/utility/minios7\_utility/

#### Step 2 Follow the prompts to complete the installation

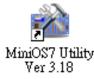

After the installation has been completed, there will be a new short-cut for MiniOS7 Utility on the desktop.

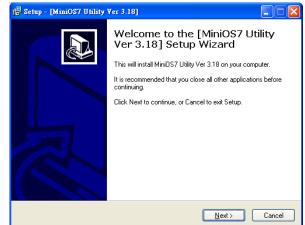

ET-7016/PET-7016 User Manual, version 1.0.1 Page: 33

### 2.5. Using MiniOS7 Utility to Assign an IP address

The ET-7016/PET-7016 are web-based devices, which comes with a default IP address, therefore, you must first assign a new IP address to the ET-7016/PET-7016.

The factory default IP settings are as follows:

| Item        | Default       |
|-------------|---------------|
| IP Address  | 192.168.255.1 |
| Subnet Mask | 255.255.0.0   |
| Gateway     | 192.168.0.1   |

#### Step 1 Run the MiniOS7 Utility

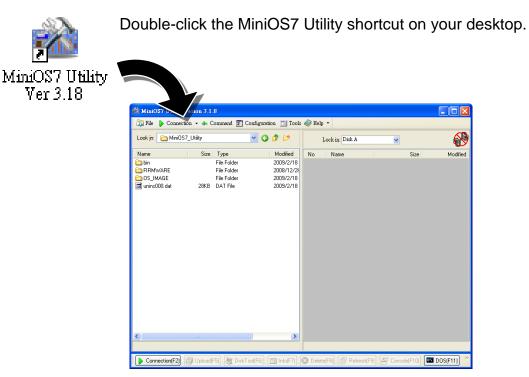

ET-7016/PET-7016 User Manual, version 1.0.1 Page: 34

#### Step 2 Press "F12" or choose "Search" from the "Connection" menu

After pressing F12 or choosing Search from Connection menu, that will search all of the MiniOS7 modules on your network.

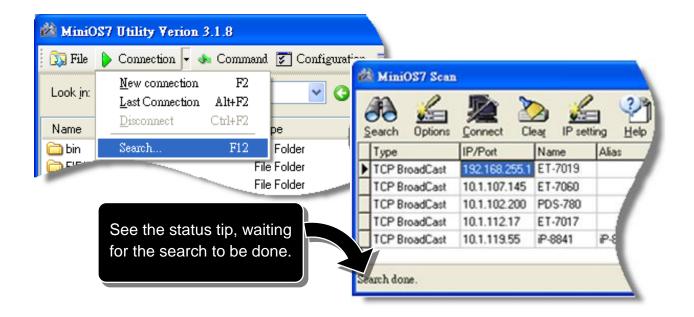

# Step 3 Choose the field "192.168.255.1" and then choose "IP setting" from the toolbar

Choose default value "192.168.255.1" for fields in the list, and then choose IP setting from the toolbar.

| C S | earch Options |               | ear IP set | ting Help |
|-----|---------------|---------------|------------|-----------|
| 1   | Туре          | IP/Port       | Name       | Alias     |
| •   | TCP BroadCast | 192.168.255.1 | ET-7019    | 1         |
|     | TCP BroadCast | 10.1.107.145  | ET-7060    |           |
|     | TCP BroadCast | 10.1.102.200  | PDS-780    |           |
|     | TCP BroadCast | 10.1.112.17   | ET-7017    |           |
|     | TCP BroadCast | 10.1.119.55   | iP-8841    | iP-8      |
|     |               |               |            |           |

ET-7016/PET-7016 User Manual, version 1.0.1 Page: 35

#### Step 4 Assign a new IP address and then choose "Set" button

You can manually assign an IP address or use DHCP to dynamically assign IP addresses

|            | 🚵 IP Setting 📃 🗖 🔀         |
|------------|----------------------------|
|            | Recommend Settings         |
| IP setting | IP: 192.168.255.1          |
|            | Mask: 255.255.0.0          |
|            | Gateway: 192.168.0.1       |
|            | Alias:                     |
|            | DHCP<br>O Disable O Enable |
|            | Set Cancel                 |

#### Step 5 Choose "Yes" button

After completing the settings, the Confirm dialog box will appear, and then choose the Yes button to exit the procedure.

| Confirm 🔀                                                      |
|----------------------------------------------------------------|
| IP setting success.<br>Do you want to leave IP setting dialog! |
| <u>Y</u> es <u>N</u> o                                         |

ET-7016/PET-7016 User Manual, version 1.0.1 Page: 36

#### Step 6 Reboot the module and then press "F12" or choose "Search" from the "Connection" menu to check the IP setting

After completing the settings, you can reboot the module and then using MiniOS7 Utility to search module again for making sure that your IP settings are correct.

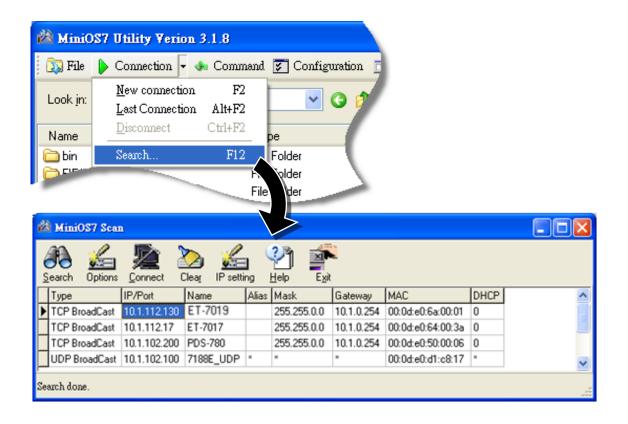

ET-7016/PET-7016 User Manual, version 1.0.1 Page: 37

## 2.6. Enabling Adobe Flash Player in Browser

The Web HMI page requires the Adobe Flash Player. The latest version of Adobe Flash Player can be downloaded by accessing the Adobe Systems Incorporated website. The following instructions will help you to install the Adobe Flash Player into your web browser.

#### Step 1 Go to the Adobe Flash Player Download Center

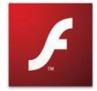

The Adobe Flash Player Download Center: <a href="http://get.adobe.com/flashplayer/">http://get.adobe.com/flashplayer/</a>

#### Step 2 Follow the prompts to download the installation file

Click the Agree and install now button and follow the instructions to download the installation file

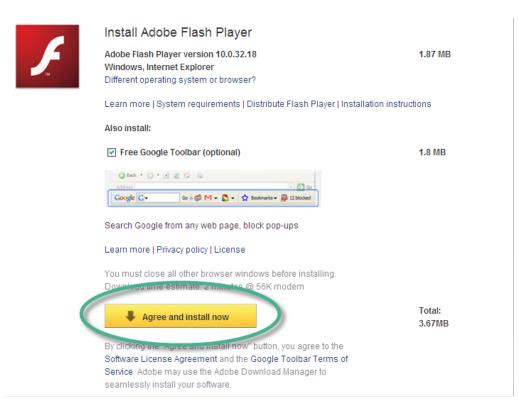

ET-7016/PET-7016 User Manual, version 1.0.1

Copyright © 2011 ICP DAS Co., Ltd. All Rights Reserved. E-mail: service@icpdas.com

Page: 38

# 3. Web Applications

The ET-7016/PET-7016 contains an advanced web configuration system that provides users with access ET-7016/PET-7016 applications through a standard web browser.

#### Logging in to the ET-7016/PET-7016 Web site

You can log in to the ET-7016/PET-7016 web site from any computer that has Internet access.

#### Step 1 Open a browser

In several browsers, Mozilla Firefox and Internet Explorer are both reliable and popular Internet browsers.

#### Step 2 Type the URL address of the ET-7016/PET-7016

If you haven't changed the default IP address of the ET-7016/PET-7016, please refer section "2.5. Using MiniOS7 Utility to Assign an IP address" to configure it.

ET-7016/PET-7016 User Manual, version 1.0.1 Page: 39

#### Step 3 Fill out the User name and Password

After entering the IP address, the login dialog box will appear and prompt you to enter your username and password.

The factory default user name and password are as follows:

Item

User name

Password

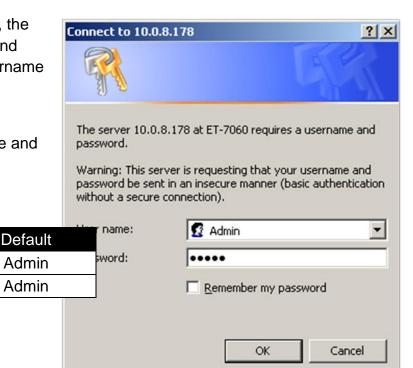

ET-7016/PET-7016 User Manual, version 1.0.1 Page: 40

#### Step 4 Welcome to ET-7016/PET-7016 web site

After logging into the ET-7016/PET-7016 web site, the welcome page will appear.

| Main Menu                     | Welcome to t            | the ET-7000 Web configuration page |  |
|-------------------------------|-------------------------|------------------------------------|--|
| E Configuration               | Model Name              | ET-7019                            |  |
| + Authentication              | MAC Address             | 00:0d:e0:64:00:51                  |  |
| + Web HMI                     | Module Information      |                                    |  |
| Pair Connection               | Firmware Version        | 1.0.0 (Dec 25 2009)                |  |
|                               | I/O Firmware Version    |                                    |  |
| <sup>1</sup> More Information | OS Version              | 2.2.10 (Jun 4 2009)                |  |
|                               | DI channels             | 0                                  |  |
|                               | DO channels             | 4                                  |  |
|                               | AI channels             | 8                                  |  |
|                               | AO channels             | 0                                  |  |
|                               | SCADA<br>Web<br>Browser | TCP/IPC<br>Ethernet                |  |

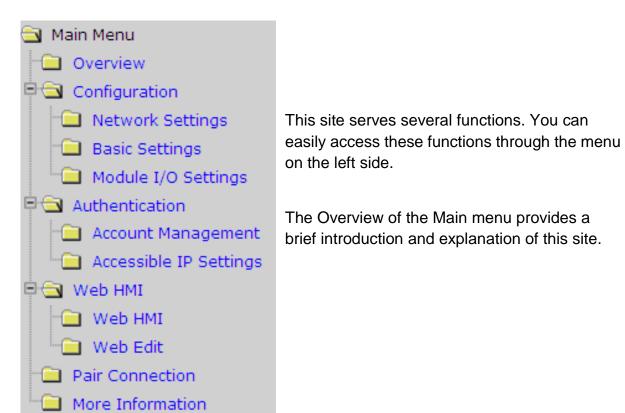

ET-7016/PET-7016 User Manual, version 1.0.1 Page: 41

# 3.1. Overview

The Overview links to the welcome page that determines two message body parts.

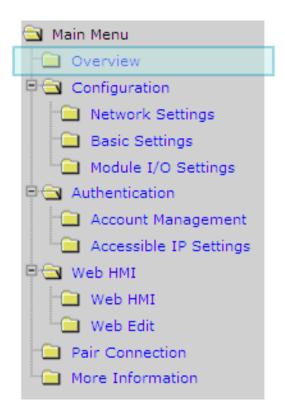

ET-7016/PET-7016 User Manual, version 1.0.1 Page: 42

The first part of this page provides basic information about the ET-7016/PET-7016 hardware and software.

| Model Name           | PET-7016            |
|----------------------|---------------------|
| MAC Address          | 00:0d:e0:64:00:30   |
| Module Information   |                     |
| Firmware Version     | 1.0.0 (Dec 15 2010) |
| I/O Firmware Version | 1.00                |
| OS Version           | 2.2.10 (Jun 4 2009) |
| DI channels          | 2                   |
| DO channels          | 2                   |
| AI channels          | 2                   |
| AO channels          | 2                   |

The second part of this page provides a brief introduction of this web site.

#### **General Description**

The ET-7000 series is a selection of cost effective, high performance 10/100 Mbps I/O modules designed for remote data collection and remote Ethernet application control. Each ET-7000 module includes its own internal Ethernet configuration, Modbus TCP/IP port and web port, with a built-in simple HMI that makes configuration and access easy, together with an I/O LED display to indicate the current transmission status.

The ET-7000 supports Modbus/TCP without the need for any extra programming. It can be easile connected to most SCADA software such as Indusoft, iFix and Labview. The ET-7000 also supports Web server access allowing the user to monitor and access the remote I/O from a Web browser. Users can also download their own custom defined pages into the ET-7000 via our Windows Utility. ICP DAS also provides a Java script page for the ET-7000 as a reference allowing design their own Web interface.

#### Configuration

1 Network Settings

 ${\rm IP}$  address, Net mask, default gateway, DHCP, Static or Dynamic IP, Firmware and OS version information...

x Basic Settings

Module name, Module information, Real Time Clock, Time Server IP address, Web HMI and Telnet console Enable, Disable functions. Load the factory default settings

11.1/01.11

ET-7016/PET-7016 User Manual, version 1.0.1 Page: 43

# 3.2. Configuration

All items below are located under the **Configuration** menu:

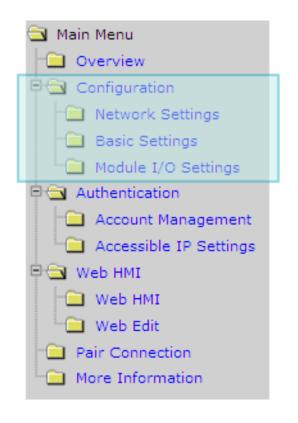

**Network Settings**: Links to the Ethernet Settings page that allows you to access the IP settings and check the software version.

**Basic Settings**: Links to the Basic Settings page that allows you to configure the basic information of this site.

**Module I/O Settings**: Links to the Common Functions page that allows you to configure the I/O settings of the module.

ET-7016/PET-7016 User Manual, version 1.0.1 Page: 44

## 3.2.1. Network Settings

The Ethernet Settings page provides the following functions:

- Configure the network settings
- Check the software information

| Items                  | Current Value New Value        |                       |
|------------------------|--------------------------------|-----------------------|
| IP                     | 10.1.112.16 10.1.112.16        |                       |
| Gateway                | 10.1.0.254 10.1.0.254          |                       |
| Mask                   | 255.255.0.0 255.255.0.0        |                       |
| Router                 | 0.0.0.0:502 C Enable C Disable | IP: 0.0.0.0 Port: 502 |
| DHCP                   | C Enable . © Disable           |                       |
| Web Server Lib Version | Version 120 (Nov 25 2010)      |                       |
| MiniOS7 Version        | Version 2.02.10                |                       |
|                        | MODIFY_SETTING                 |                       |

ET-7016/PET-7016 User Manual, version 1.0.1 Page: 45

### 3.2.1.1. Configure the Network Settings

A generally network setting includes the following parameters:

- <u>An IP address</u>: Each PET-7016/ET-7016 on the network must have a unique IP address. It is used to assign an IP address.
- <u>A default gateway</u>: A gateway (or router) is a system that is used to connect a network with one or more other networks.
- <u>A subnet mask</u>: The subnet mask indicates which portion of the IP address that is used to identify the local network or subnet.

There are two ways to configure the network settings:

- **Dynamic configuration**: Dynamic Host Configuration Protocol (DHCP) is a network application protocol that automatically assigns IP address to devices.
- <u>Manually configuration</u>: In the absence of DHCP, PET-7016/ET-7016 modules can be manually configured with an IP address, mask, and gateway.

#### **Dynamic Configuration**

Dynamic configuration is very easy to configure. If you have a DHCP server, network address can be configured dynamically by following steps:

Step 1 Enable the DHCP

Step 2 Click MODIFY\_SETTING to finished configuring the network settings

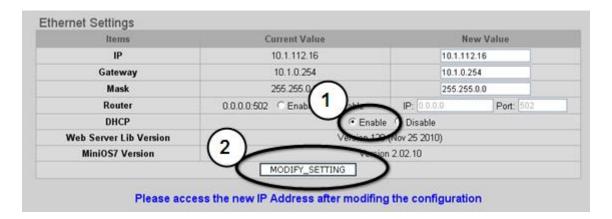

ET-7016/PET-7016 User Manual, version 1.0.1 Page: 46

#### **Manually Configuration**

In manual configuration, you have to assign all the network settings manually. To configure network settings manually, follow the following steps:

- Step 1 Disable the DHCP
- **Step 2** Enter the network settings
- Step 3 Click MODIFY\_SETTING to finished configuring the network settings

| Items                  | Current Value                 | New Value     |
|------------------------|-------------------------------|---------------|
| IP                     | 10.1.112.16                   | 10.1.112.16   |
| Gateway                | 10.1.0.254                    | 10.1.0.254    |
| Mask                   | 255.255.0.0                   | 255.255.0.0   |
| Router                 | 0.0.0.0:502 C Enable C Disa 2 | Port 202      |
| DHCP                   | $\sim$                        | ( Disable     |
| Neb Server Lib Version | Version 12                    | 0 (1-25-2010) |
| MiniOS7 Version        |                               | pn 2.02.10    |
|                        | MODIFY_SETTING                | )             |

ET-7016/PET-7016 User Manual, version 1.0.1 Page: 47

## 3.2.2. Basic Settings

The Basic Settings page provides the following functions:

- Configure the module information
- Configure the web site information
- Reset all settings to default

| Module Name                        | PET-7016                                                                          |  |
|------------------------------------|-----------------------------------------------------------------------------------|--|
| Module Information                 | (Maximum 16 characters) (The content cannot include ' or " character)             |  |
| Top page Information (First line)  | ICP DAS (Maximum 20 characters)                                                   |  |
| Top page Information (Second line) | http://www.icpdas.com (Maximum 50 characters)                                     |  |
| More Information URL               | http://www.icpdas.com/products/Remote_IO/et-7000/et-7000 (Maximum 100 characters) |  |
| Web Server TCP Port                | 80                                                                                |  |
|                                    | Submit                                                                            |  |
| Load All Setup Defaults            |                                                                                   |  |
| Configuration                      |                                                                                   |  |
| Configuration                      |                                                                                   |  |
| Configuration                      |                                                                                   |  |

ET-7016/PET-7016 User Manual, version 1.0.1 Page: 48

### 3.2.2.1. Configure the Module Information

The module information includes the following data items:

- <u>Module Name</u>: This field indicates the name of the module. This field does not allow to be modified.
- <u>Module Information</u>: The module information indicates the name of the alias that is used to identify the module.

To configure the module information, follow the following steps:

**Step 1** Enter the Module information

Step 2 Click Submit to finished configuring the module information

| $\bigcirc$                        | PET-7016                                                                          |  |  |
|-----------------------------------|-----------------------------------------------------------------------------------|--|--|
| Module Information                | (Maximum 16 characters) (The content cannot include ' or " character)             |  |  |
|                                   | ICP DAS (Maximum 20 characters)                                                   |  |  |
| Top page Information (First line) | Color Red V Font 0                                                                |  |  |
|                                   | http://www.icpdas.com (Maximum 50 characters)                                     |  |  |
| Top page Information (Second line | Color Red V Font 0                                                                |  |  |
| More Information URL              | http://www.icpdas.com/products/Remote_IO/et-7000/et-7000 (Maximum 100 characters) |  |  |
| Web Server TCP Port               | 80 (2)                                                                            |  |  |

ET-7016/PET-7016 User Manual, version 1.0.1 Page: 49

### 3.2.2.2. Configure the Web site Information

The module information includes the following data items:

• <u>Top page Information (First line)</u> and <u>Top page Information (Second line)</u>: The title of the website that can be modified; you can view the title information in the top-left corner. The title information can be determined as follows:

| Indp. / w w                                                                                 | wacpdas.com                        | op page information (Second line)                                     |
|---------------------------------------------------------------------------------------------|------------------------------------|-----------------------------------------------------------------------|
| ICP DAS<br>http://www.icpdas.com                                                            | Basic Settings                     |                                                                       |
| Configuration                                                                               | Module Name                        | ET-7026                                                               |
| Network Settings     Basic Settings                                                         | Module Information                 | cannot include ' or " character) (Maximum 16 characters) (The content |
| Module I/O Settings     Authentication     Web HMI     Pair Connection     More Information | Top page Information (First line)  | ICP DAS (Maximum 20 characters)                                       |
|                                                                                             | Top page Information (Second line) | http://www.icpdas.com (Maximum 50 characters)                         |
|                                                                                             | More Information URL               | http://www.yahoo.com.tw<br>characters)                                |
|                                                                                             |                                    |                                                                       |

 More Information URL: The URL of the more information menu that can be modified, you can specify the URL for getting additional PET-7016/ET-7016 supports.

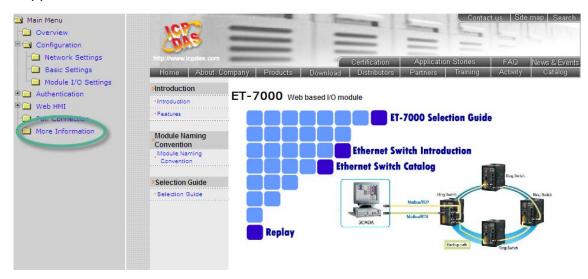

ET-7016/PET-7016 User Manual, version 1.0.1 Page: 50

• Web Server TCP Port: By default, TCP/IP uses port 80.

To configure the web site information, follow the following steps:

Step 1 Enter the web site information

**Step 2** Click Submit to finished configuring the module information

| Module Name                       | PET-7016                                                                          |
|-----------------------------------|-----------------------------------------------------------------------------------|
| Module Informati (1)              | (Maximum 16 characters) (The come cannot include 'or " character)                 |
|                                   | ICP DAS (Maximum 20 characters)                                                   |
| Top page Information (First line) | Color Red V Font 0                                                                |
|                                   | http://www.icpdas.com (Maxin um 50 characters)                                    |
| Top page Information (Second line | Color Red V Font 0                                                                |
| More Information UN               | http://www.icpdas.com/products/Remote_IO/et-7000_et-7000 (Maximum 100 characters) |
| Web Server TCP Port               | 80                                                                                |

ET-7016/PET-7016 User Manual, version 1.0.1 Page: 51

### 3.2.2.3. Reset All Settings to Default

According to the menu selection of this web, the reset function can be divided into the following categories. You can use this function to reset the settings to their factory default.

| Configuration   |  |
|-----------------|--|
| Authentication  |  |
| Web HMI         |  |
| Pair Connection |  |
|                 |  |

- Configuration
- Authentication
- Web HMI
- Pair Connection
- All

To reset the settings to their factory default, follow the following steps:

| Configuration               |        |
|-----------------------------|--------|
| Web HMI Pair Connection All |        |
| $\smile$                    | Submit |

Step 1 Enable the reset selection

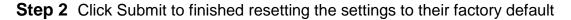

ET-7016/PET-7016 User Manual, version 1.0.1 Page: 52

#### 3.2.2.3.1. Factory Default Settings for Configuration Menu Service

The table below lists the factory default settings of the configuration menu.

#### **Network Settings**

| Data Item | Factory Default Settings |
|-----------|--------------------------|
| IP        | 192.168.255.1            |
| Gateway   | 192.168.0.1              |
| Mask      | 255.255.0.0              |
| DHCP      | Disabled                 |

#### **Basic Settings**

| Data Item                          | Factory Default Setting               |
|------------------------------------|---------------------------------------|
| Module Name                        | Depending on the module name          |
| Module Information                 | Empty                                 |
| Top page Information (First line)  | ICP DAS                               |
| Top page Information (Second line) | http://www.icpdas.com                 |
| More Information URL               | http://www.icpdas.com/products/Remote |
|                                    | IO/et-7000/et-7000_introduction.htm   |
| Web Server TCP Port                | 80                                    |

#### Module I/O Settings

| Common Function  |                         |
|------------------|-------------------------|
| Function         | Factory Default Setting |
| Host WDT Timeout | Disabled                |
| Modbus NetID     | 1                       |

| Digital Output |                         |
|----------------|-------------------------|
| Function       | Factory Default Setting |
| Power-on Value | OFF                     |
| Safe Value     | OFF                     |

ET-7016/PET-7016 User Manual, version 1.0.1

Page: 53

| <b>Digital Input</b> |              |                         |
|----------------------|--------------|-------------------------|
| Function             |              | Factory Default Setting |
| DI Latch             |              | Disabled                |
|                      | Mode         | Disabled                |
| DI Counter           | Preset Value | 0                       |

| Strain Gauge              |                         |
|---------------------------|-------------------------|
| Function                  | Factory Default Setting |
| Mode                      | Enabled                 |
| Strain Gauge Type         | Full-Bridge             |
| Input Type                | Type 05, -2.5 to +2.5 V |
| Excitation Voltage Output | Disabled                |
| Excitation Voltage Value  | 0 V                     |

| Linear Mapping         |                         |
|------------------------|-------------------------|
| Function               | Factory Default Setting |
| Linear Mode            | Disabled                |
| Source Low Value (SL)  | 0                       |
| Source High Value (SH) | 0                       |
| Target Low Value (TL)  | 0                       |
| Target High Value (TH) | 0                       |

| Analog Input    |             |                            |
|-----------------|-------------|----------------------------|
| Function        |             | Factory Default Setting    |
| Data Format Set | ting        | 2's complement hexadecimal |
| Filter Setting  |             | 60 Hz rejection            |
|                 | Alarm Value | 2.5 V                      |
| Al High Alarm   | Enable      | Disabled                   |
|                 | Alarm Mode  | Momentary                  |
|                 | Alarm Value | - 2.5 V                    |
| AI Low Alarm    | Enable      | Disabled                   |
|                 | Alarm Mode  | Momentary                  |

ET-7016/PET-7016 User Manual, version 1.0.1

Page: 54

#### 3.2.2.3.2. Factory Default Settings for Authentication Menu Service

The table below lists the factory default settings of the Authentication menu.

#### **Account Management**

#### **Factory Default Setting**

A default user account consists of a account name "Admin" and a password "Admin".

#### Accessible IP Settings

#### **Factory Default Setting**

Empty, there is no limit to allow any outgoing access.

ET-7016/PET-7016 User Manual, version 1.0.1 Page: 55

#### 3.2.2.3.3. Factory Default Settings for Web HMI Menu Service

The table below lists the factory default settings of the Web HMI menu.

#### Web HMI

**Factory Default Setting** 

Depending on the Modbus setting function of the PET-7016/ET-7016.

#### Web Editing

**Factory Default Setting** 

0 Page

ET-7016/PET-7016 User Manual, version 1.0.1 Page: 56

#### 3.2.2.3.4. Factory Default Settings for Pair Connection Menu Service

The table below lists the factory default settings of the Pair Connection menu.

#### **Pair Connection**

| Factory Default Setting |  |
|-------------------------|--|
| Empty                   |  |
|                         |  |

ET-7016/PET-7016 User Manual, version 1.0.1 Page: 57

## 3.2.3. Module I/O Settings

After you have completed all general configuration of ET-7016/PET-7016 series module described in previous section, then you need to configure setting for input and output channel such as channel range and alarm.

#### **Common Functions**

The Common Function area provides options to configure the settings of the Modbus functions.

The figure below shows the Modbus settings for the ET-7016/PET-7016 module

| Common Functio      | ns                                                    | Host Watchdog    |                               | Modbus Definitio | n      |
|---------------------|-------------------------------------------------------|------------------|-------------------------------|------------------|--------|
| Recover Default     |                                                       | Host WDT Timeout | 0                             | Modbus NetID     | 1      |
| Reboot ET-7000      |                                                       |                  | 5: Disable<br>5~65535: Enable |                  | 1~255  |
| Reset Status        |                                                       |                  | (unit second)                 |                  | Submit |
|                     | 1: Power on<br>2: Module Watchdog<br>3: Reset command |                  | Submit                        |                  |        |
| Reset Event Counter |                                                       |                  |                               |                  |        |

ET-7016/PET-7016 User Manual, version 1.0.1 Page: 58

### **Digital Output Settings**

You can read configuration setting for all digital output channels on the Digital Output area.

| Power-on V | alue                     | Safe Value              |
|------------|--------------------------|-------------------------|
|            | Ch0 C Enabled • Disabled | Ch0 Cnabled Obisable    |
|            | Ch1 CEnabled CDisabled   | Ch1 C Enabled S Disable |

<u>Safe Value</u>: When the communication between host PC and ET-7016/PET-7016 modules is broken, the digital output channels can generate a predefined value. You can enable or disable this function by click the Set Host Watchdog Timer check box.

**Power-on Value**: You can set the power-on value of the specific digital output channel. The digital output channel will generate the start-up value output.

For a more detailed description of these Modbus function, please refer to section "Appendix B. Modbus Application Notes".

ET-7016/PET-7016 User Manual, version 1.0.1 Page: 59

### **Digital Input Settings**

All digital input channels in ET7016/PET-7016 are allowed to use as 32-bit counters (Each counter is consisted of two addresses, Low word and High word). Users could configure the specific DI channels to be counters via web page.

| DI Latch         | DI Counter                    | Preset Value for DI Counter |
|------------------|-------------------------------|-----------------------------|
| C Enabled 🖲 Disa | ibled Ch0 C Enabled © Disable | ed Ch0 0                    |
|                  | Ch1 CEnabled Cbisable         | 0~4704067704                |
| Submit           |                               | Ch1 0                       |
|                  | Submit                        | 0~4294967294                |

**<u>DI Latched</u>**: When you enable DI Latch function, once the digital input channel detects the change of input status, the input status will be remained until you clear latch manually.

**<u>DI Counter</u>**: When you choose Counter mode, one counter will count the pulse number of the digital signal from the selected channel, and then record the count number in the register.

**Preset Value**: Setting the default values for the counters.

ET-7016/PET-7016 User Manual, version 1.0.1 Page: 60

### **Stain Gauge Settings**

| ch0                       |                                            | Ch1                       |                                            |
|---------------------------|--------------------------------------------|---------------------------|--------------------------------------------|
|                           | Enabled O Disabled                         |                           | Enabled O Disabled                         |
| Strain Gauge Type         | 🔘 Full-Bridge 💿 Half-Bridge/Quarter-Bridge | Strain Gauge Type         | 🗢 Full-Bridge 🕤 Half-Bridge/Quarter-Bridge |
| Input Type                | 05 (-2.5V ~ 2.5V)                          | Input Type                | 05 (-2.5V ~ 2.5V)                          |
| Excitation Voltage Output | ⊙ Yes ● No                                 | Excitation Voltage Output | ⊙ Yes ⊙ No                                 |
| Excitation Voltage Value  | 0.000                                      | Excitation Voltage Value  | 0.000                                      |
|                           | Submit                                     |                           | Submit                                     |

Strain Gauge Type: Each analog input channel can be switched on and off.

**Input Type**: ET-7016/PET-7016 module provides programmable input range on all analog inputs. You can set different range for each analog input channel. In the Range options, select the range in the Range combo box.

For more detailed technical specifications on input range of each analog input, please refer to "Appendix C. Analog Input Type and Data Format Table"

**Excitation Voltage Output**: You can set the power-on value of the specific analog output channel. The analog output channel will generate the start-up value output.

**Excitation Voltage Value**: When Excitation Voltage output is enabled, you can define the startup value.

ET-7016/PET-7016 User Manual, version 1.0.1 Page: 61

#### **Linear Mapping**

|                                                                                                    | Ch0                                                                 | Ch1                                                                 |
|----------------------------------------------------------------------------------------------------|---------------------------------------------------------------------|---------------------------------------------------------------------|
| Linear Mode 🔿 Enabled 💿 Disabled                                                                      | Source Low Value (SL) 0.000                                         | Source Low Value (SL) 0.000                                         |
| The Analog Input value always uses the engineering<br>ormat when the Linear Mode enabled, however the | Source High Value (SH) 0.000                                        | Source High Value (SH) 0.000                                        |
| ata format uses the engineering format or not.                                                        | Target Low Value (TL)                                               | Target Low Value (TL) 0                                             |
| Submit                                                                                                | Target High Value(TH) 0                                             | Target High Value(TH) 0                                             |
|                                                                                                    | [SL, SH] must between [-2.5, 2.5]<br>[TH] must be greater than [TL] | [SL, SH] must between [-2.5, 2.5]<br>[TH] must be greater than [TL] |
|                                                                                                    | Submit                                                              | Submit                                                              |

Linear Mode: Disable/Enable linear mapping.

Source Low Value (SL): The low limit of source values in engineer unit format.

Source High Value (SH): The high limit of source values in engineer unit format.

Target Low Value (TL): The values of the target low in engineer unit format.

Target High Value (TH): The values of the target high in engineer unit format.

ET-7016/PET-7016 User Manual, version 1.0.1 Page: 62

### **Analog Input Settings**

There are two parts on the Analog Input Settings area.

| ata Format Setting                 | Filter Setting | Al Calibration  |
|------------------------------------|----------------|-----------------|
| Data Format 0 · 2's Complement HEX |                | Recover Default |
| Data Format                        |                |                 |
| Submit                             | Submit         | Submit          |

**Data Format**: ET-7016/PET-7016 allows selection of hexadecimal or engineering unit display.

For more detailed technical specifications on input range of each analog input, please refer to "Appendix C. Analog Input Type and Data Format Table"

**Filter Select**: In order to filter the noise coming from the power supply, these analog input modules feature built-in filter. Two filters with different frequencies are provided to remove noise generated from different power supplies.

ET-7016/PET-7016 User Manual, version 1.0.1 Page: 63

#### **Analog Input Alarm Configuration**

ET-7016/PET-7016 series modules feature built-in alarm function. There are two parts to configure the high alarm and low alarm for the specific channel: High alarm and Low alarm.

| AI Low Alarm        |                                      |                 |                                      |
|---------------------|--------------------------------------|-----------------|--------------------------------------|
| ChO                 | C Enabled C Disabled                 | Ch1             | C Enabled C Disabled                 |
| Low Alarm Value     | -2.500                               | Low Alarm Value | -2.500                               |
|                     | Alarm value must between [-2.5, 2.5] |                 | Alarm value must between [-2.5, 2.5] |
|                     | 0 - Momentary Alarm 👽                | Alarm Type      | 0 - Momentary Alarm 👽                |
| Alarm Type          | Submit                               | Aann type       | Submit                               |
| Alarm Type          |                                      | Addini type     |                                      |
| \I High Alarm       | Submit                               |                 | Submit                               |
|                     |                                      |                 | Submit                               |
| \I High Alarm       | Submit Submit Submit                 | Ch1             | Submit<br>C Enabled © Disabled       |
| N High Alarm<br>Ch0 | Submit Submit Submit                 | Ch1             | Submit<br>C Enabled © Disabled       |

Enable: Each analog input alarm can be switched on and off.

<u>Alarm Value</u>: You can define the high alarm value or low alarm value in Value text box. When the analog input value is higher than the high alarm value, or lower than the low alarm value, the alarm occurs. Then the alarm status will be activated to on.

<u>Alarm Type</u>: ET-7016/PET-7016 allows selection of Momentary and Latch mode. You can select the alarm mode by the Mode combo box for the low alarm and high alarm respectively.

**Latch mode**: Once the alarm occurs, the alarm status will be activated to logic high level and will keep the status until the alarm is clear manually.

<u>Momentary mode</u>: The alarm status will dynamically change depends on if the alarm occurs. If the alarm occurs, the alarm status will be on. If the alarm disappears, the alarm status will be off.

ET-7016/PET-7016 User Manual, version 1.0.1 Page: 64

# 3.3. Authentication

All items below are located under the Authentication menu:

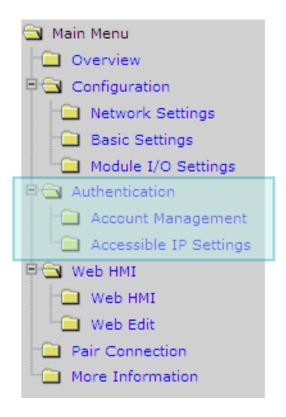

Account Management: Links to the Privilege management page that allows you to manage the user accounts and their privileges.

Accessible IP Settings: Links to the IP filter Settings page that allow you to control access to the web site

ET-7016/PET-7016 User Manual, version 1.0.1 Page: 65

## 3.3.1. Account Management

The Account Management page provides the following functions:

- Configure the user accounts
- Load the factory default user account

| No. | Account | Password | Verify | Authority | Enable |
|-----|---------|----------|--------|-----------|--------|
| 1   | Admin   | ••••     |        | Admin     | On     |
| 2   |         |          |        | Admin 🐱   | Г      |
| 3   |         |          |        | Admin 💌   | Г      |
| 4   |         |          |        | Admin 💌   | Г      |
| 5   |         |          |        | Admin 🔽   | L.     |

ET-7016/PET-7016 User Manual, version 1.0.1 Page: 66

### 3.3.1.1. Configure the user accounts

The PET-7016/ET-7016 web site supports up to 5 user accounts.

• A built-in administrator account

The built-in Administrator is basically a setup and disaster recovery account that can be deleted. You can change the administrator account's password.

• Four user-defined accounts

Each user account consists of the account name, password and authority.

The authority has the following roles to determine what operations the user is allowed to perform.

- <u>Admin</u>: Enables access to all PET-7016/ET-7016 website features, functions, and commands.
- <u>User</u>: Enables limited access to PET-7016/ET-7016 website features, functions, and commands. In general, operators cannot change configuration settings.

| 10. | Account | Password | Verify | Aut(1)  | Enable |
|-----|---------|----------|--------|---------|--------|
| 1   | Admin   |          |        | Admin   |        |
| 2   | USER1   |          |        | User 💌  | ☑)     |
|     | UCER2   |          |        | Admin 🚮 |        |
| 4   |         |          |        | Admin 💌 | Γ      |
| 5   |         |          |        | Admin 🔽 |        |

When you create user accounts, you can Enable or Disable user accounts.

Step 1 Enter the user account information, and then select the enable checkboxStep 2 Click Submit to finished configuring the user accounts

ET-7016/PET-7016 User Manual, version 1.0.1 Page: 67

### 3.3.1.2. Load the factory default user accounts

The PET-7016/ET-7016 has a built-in administrator account named Admin that is created when it is installed by default. The default account cannot be deleted.

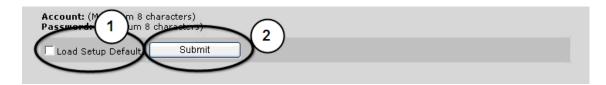

Step 1 Select the Load Setup Default checkbox

Step 2 Click Submit to finished configuring the user accounts

ET-7016/PET-7016 User Manual, version 1.0.1 Page: 68

## **3.3.2. Accessible IP Settings**

The IP filter Settings page provides the following functions:

• Configure connection filtering

| E    | inable the IP filter table. | ("Disable" will allow connection reques | ts from all IPs.) |
|------|-----------------------------|-----------------------------------------|-------------------|
| P ac | Idress at the browser PC    | : 10.1.0.69                             |                   |
| 10.  | Active the rule             | From (IP Address)                       | To (IP Address)   |
| 1    | Г                           |                                         |                   |
| 2    | Г                           |                                         |                   |
| 3    | Г                           |                                         |                   |
| 4    |                             |                                         |                   |
| 5    |                             |                                         |                   |
| 6    | Г                           |                                         |                   |

ET-7016/PET-7016 User Manual, version 1.0.1 Page: 69

### 3.3.2.1. Configuring IP filter

The PET-7016/ET-7016 with an IP filter that enables you to restrict or grant user access based an IP filter list you create.

The filter can be enabled by selecting the Enable the IP filter table checkbox

Enable the IP filter table. ("Disable" will allow connection requests from all IPs.)

#### **Tips & Warnings**

By default, there is no limit to allow any outgoing access.

Each list entry can be active or inactive by clicking its Active the rule

| IP ad | dress at the browser PC | : 10.1.0.69       | 54              |  |
|-------|-------------------------|-------------------|-----------------|--|
| No.   | Active the rule         | From (IP Address) | To (IP Address) |  |
| ः(    |                         | 10.1.0.1          | 10.1.0.128      |  |
| 2     | $\sim$                  |                   |                 |  |

ET-7016/PET-7016 User Manual, version 1.0.1 Page: 70

#### Configure the user accounts

Here we provide two basic methods for configuring the IP filter.

|     | dress of the browser PC: 10.1 | able" will allow connection requests from a | ll IPs.)        |
|-----|-------------------------------|---------------------------------------------|-----------------|
| No. | Active the rule               | From (IP Address)                           | To (IP Address) |
| 1   |                               | 10.1.0.1                                    | 10.1.0.1        |
| 2   | (3)                           |                                             |                 |
| 3   |                               |                                             |                 |
| 4   |                               |                                             |                 |
| 5   |                               |                                             |                 |
| 6   |                               |                                             |                 |
|     |                               | Submit                                      |                 |

#### Method 1: Allows access from a single IP address

- **Step 1** Select the Enable the IP filter table checkbox
- **Step 2** Enter the same IP address in the From (IP Address) and To (IP Address) text boxes.
- **Step 3** Select the Active the rule checkbox
- **Step 4** Click Submit to finished configuring the IP filter list

ET-7016/PET-7016 User Manual, version 1.0.1 Page: 71

#### Method 2: Allow access from a group of IP addresses

| 5   | Enab 1 filter table. ("Disable" will allow connection requests from all IPs.) |                   |                 |  |  |  |
|-----|-------------------------------------------------------------------------------|-------------------|-----------------|--|--|--|
| No. | Active the rule                                                               | From (IP Address) | To (IP Address) |  |  |  |
| 1   |                                                                               | 10.1.0.1          | 10.1.0.128      |  |  |  |
| 2   |                                                                               |                   |                 |  |  |  |
| 3   |                                                                               |                   |                 |  |  |  |
| 4   |                                                                               |                   |                 |  |  |  |
| 5   | Г                                                                             |                   |                 |  |  |  |
| 6   |                                                                               | (4                |                 |  |  |  |
|     |                                                                               | Submit            |                 |  |  |  |

- **Step 1** Select the Enable the IP filter table checkbox
- **Step 2** Enter a range of IP addresses in the From (IP Address) and To (IP Address) text boxes.
- **Step 3** Select the Active the rule checkbox
- **Step 4** Click Submit to finished configuring the IP filter list

ET-7016/PET-7016 User Manual, version 1.0.1 Page: 72

# 3.4. Web HMI

All items below are located under the Web HMI menu:

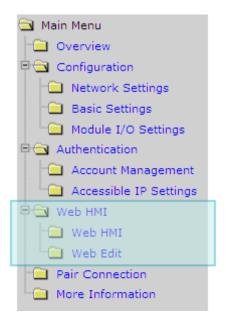

**Web HMI:** Links to the I/O monitor page that allows you to monitor and control the I/O status on ET-7016/PET-7016 module remotely.

**Web Edit:** Links to the Web Page Configuration page that allows you to create dynamic web HMI pages.

ET-7016/PET-7016 User Manual, version 1.0.1 Page: 73

## 3.4.1. Web HMI

ET-7016/PET-7016 module features a Web HMI web page to display real-time I/O data values and alarms thru LAN or Internet. Through any Internet browser, users can monitor real-time I/O data values and alarms at local or remote sites. Then, the Web HMI is completed immediately without any programming.

| 1.10                         |                                                            | - · · ·                             |                                                                                                    | Value                                             |            |                           |                 |                                  |              |
|------------------------------|------------------------------------------------------------|-------------------------------------|----------------------------------------------------------------------------------------------------|---------------------------------------------------|------------|---------------------------|-----------------|----------------------------------|--------------|
| No                           |                                                            | Register                            |                                                                                                    | Hex Format                                        | lex Format |                           | Floating Format |                                  |              |
| AlO                          |                                                            | 30000                               | 30000 0                                                                                                    |                                                   | 6          |                           | 0.000           |                                  |              |
| Al1                          |                                                            | 30001                               |                                                                                                    | 0006                                              |            |                           | 0.000           |                                  |              |
| Excitati                     | ion Voltage Ou                                             | tout                                |                                                                                                    |                                                   |            |                           |                 |                                  |              |
| No                           |                                                            | Register                            |                                                                                                    | Excitation Vo                                     | Itage \    | /alue                     |                 |                                  |              |
| AO0                          |                                                            |                                     |                                                                                                    | 0.000                                             |            |                           | 1               | Exc                              | itation      |
| AO1                          |                                                            | 40001                               | 40001                                                                                                    |                                                   | 0.000      |                           |                 | Exc                              | itation      |
| No                           | Latched Hig                                                | jh<br>Value                         | outs                                                                                                    | Latche                                            |            | Value                     |                 |                                  |              |
|                              | Latched Hig<br>Register<br>30236                           |                                     | Floating Floating Flo | Registe                                           |            | Value<br>Hex Forr<br>0002 | nat             | Floatir                          | ng Format    |
| No<br>AlO<br>Al1             | Register                                                   | Value<br>Hex Format                 | Floating F                                                                                                    | ormat Registe                                     |            | Hex Forr                  | nat             |                                  | ng Format    |
| AIO<br>AI1                   | Register<br>30236<br>30237<br>ww Alarm Status              | Value<br>Hex Format<br><b>000 C</b> | Floating Floating Flo | ormat Registe<br>30268<br>30269<br>atched         | er         | Hex Forr<br>0002          | nat             | 0.000                            | ng Format    |
| AlO<br>Al1<br><b>High/Lc</b> | Register<br>30236<br>30237<br>w Alarm Status<br>High Alarm | Value<br>Hex Format<br>000C<br>000D | Floating Floating Flo | ormat Register<br>30268<br>30269<br>atched Low Al | er         | Hex Forr<br>0002<br>0000  | nat             | 0.000<br>0.000<br>Clear          | r Al Latched |
| AlO<br>Al1<br><b>High/Lc</b> | Register<br>30236<br>30237<br>ww Alarm Status              | Value<br>Hex Format<br>000C<br>000D | Floating Floating Flo | atched Low Al                                     | er         | Hex Forr<br>0002          | nat             | 0.000<br>0.000<br>Clear<br>Statu | r Al Latched |
| AIO<br>AI1                   | Register<br>30236<br>30237<br>w Alarm Status<br>High Alarm | Value<br>Hex Format<br>000C<br>000D | Floating Floating Flo | atched Low Al                                     | er         | Hex Forr<br>0002<br>0000  |                 | 0.000<br>0.000<br>Clear<br>Statu | r Al Latched |

## 3.4.2. Web Edit

ET-7016/PET-7016 module provides functions to create the user-defined web pages. Users can upload specific I/O layout pictures (bmp, jpg, gif format) and define a description for each I/O point. No HTML or Java skills are needed to create the web pages.

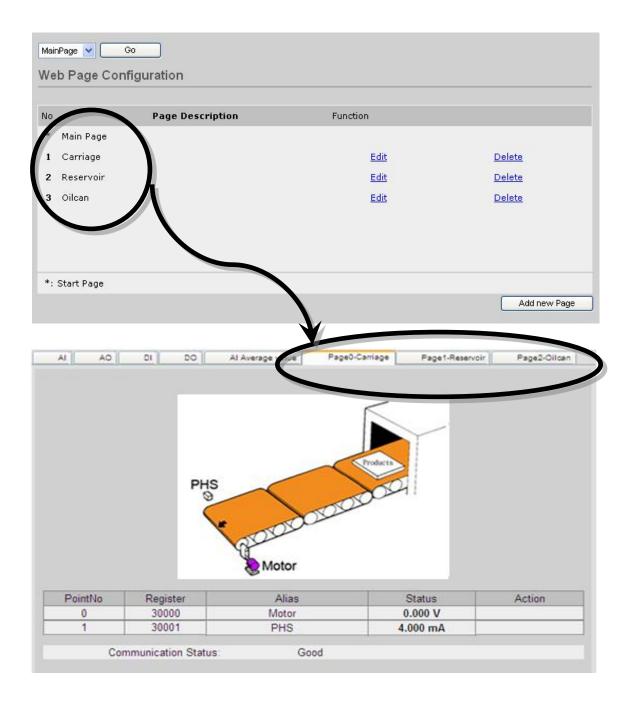

By defaults, there are no pages to be listed in the **Web Page Configuration** form. The ET-7016/PET-7016 supports up to 10 user-defined web pages

| No            | Page Description | Function |           |
|---------------|------------------|----------|-----------|
| * Main Page   |                  |          |           |
| 1 Carriage    |                  | Edit     | Delete    |
| 2 Reservoir   |                  | Edit     | Delete    |
| 3 Oilcan      |                  | Edit     | Delete    |
|               |                  |          |           |
| *: Start Page |                  |          | Add new P |

Below is an example of how to create your own page.

ET-7016/PET-7016 User Manual, version 1.0.1 Page: 76

### Example

Create a Web page to monitor the I/O of the conveyer system shown below. The I/O system contains a sensor that is used to detect the products, and a switch that are used to turn the conveyer motor on and off. Step 1 Add a new page Click Add new Page to add a new page

| MainPage 💌    | Go               |          |              |
|---------------|------------------|----------|--------------|
| Web Page Co   | nfiguration      |          |              |
| No            | Page Description | Function |              |
| * Main Page   |                  |          |              |
| *: Start Page |                  |          | Add new Page |

### Step 2 Upload a diagram

Click **Browse...** to select an image, and then click **Upload** to upload images to the ET-7016/PET-7016 module.

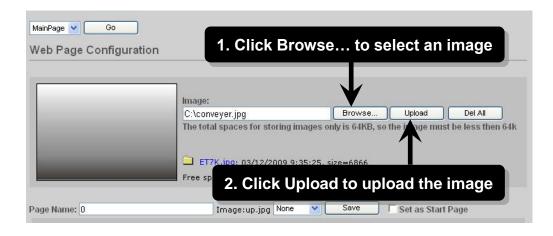

### **Tips & Warnings**

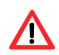

The file type of images can be either of .jpg, .gif, or .bmp. The recommended resolution for the image to be displayed on the editing Web page is 340 \* 250 pixels.

After the upload is completed, the image information will be displayed and the image will be added in the **Image** list box as below shown.

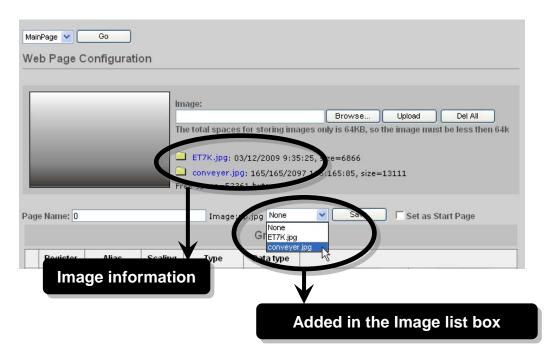

ET-7016/PET-7016 User Manual, version 1.0.1 Page: 78

#### Step 3 Set the page name and select the diagram

Type the page name in the **Page Name** field and then select the diagram from the Image list box. (After selecting the diagram, the diagram will be shown in the Preview window)

#### Step 4 Add the register item for reading selected sensor input

Click **Edit** in the first row of the Group table and then the **Edit Group Register** window will be displayed.

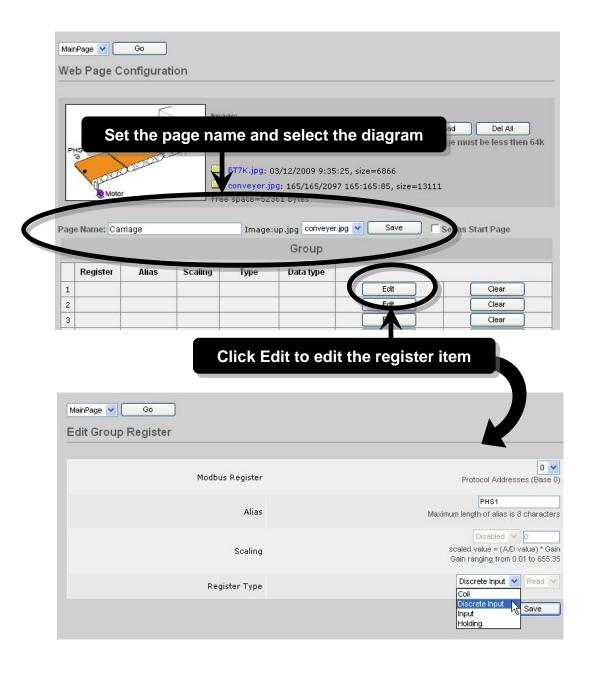

#### Step 5 Add a DI for reading PHS1 input

Set PHS1 to be an input, you can use the **Modbus Register 1**, and then select **Discrete Input** as the **Register Type** and type PHS as the **Alias**.

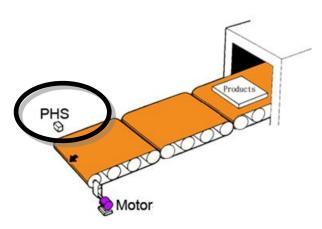

### Step 6 Save selected sensor settings

Click Save button to complete set up

| lit Group Register |                                                                      |
|--------------------|----------------------------------------------------------------------|
|                    | 0 💌                                                                  |
| Modbus Register    | Protocol Addresses (Base 0                                           |
|                    | PHS1                                                                 |
| Alias              | Maximum length of alias is 8 characters                              |
|                    | Disabled 👽 o                                                         |
| Scaling            | scaled value = (A/D value) * Gair<br>Gain ranging from 0.01 to 655.3 |
| Register Type      | Discrete Inguter Treatment                                           |
|                    | Save                                                                 |

#### Step 7 Add the register item for writing selected motor output

After saving the register settings, the new register item will be displayed in the Group table

### Step 8 Click Edit in the second row of the Group table and then the Edit Group Register window will be displayed

|   |              |          |         |           | Group      |                                                                                       |
|---|--------------|----------|---------|-----------|------------|---------------------------------------------------------------------------------------|
|   | Register     | Alias    | Scaling | Туре      | Data type  |                                                                                       |
| 1 |              |          |         |           |            | Edit                                                                                  |
| 2 |              |          |         |           |            | Edit                                                                                  |
| 3 |              |          |         |           |            | Clear                                                                                 |
|   |              |          | C       | lick E    | dit to edi | t the register item                                                                   |
| 1 | 1ainPage 🔽 🤇 | Go       |         |           |            |                                                                                       |
| E | dit Group    | Register |         |           |            |                                                                                       |
|   |              |          | Modbus  | Register  |            | Protocol Addresses (Base 0)                                                           |
|   |              |          |         | Alias     |            | PHS1<br>Maximum length of alias is 8 characters                                       |
|   |              |          |         | Scaling   |            | Disabled 💓 0<br>scaled value = (A/D value) * Gain<br>Gain ranging from 0.01 to 655.35 |
|   |              |          | Regi    | ster Type |            | Discrete Input 💙 Read 😒                                                               |
|   |              |          |         |           |            | Discrete Input<br>Input<br>Holding                                                    |

Step 9 Add a DO for writing Motor1 output to turn the conveyer motor on and off

> Set Motor to be an output, you can use the **Modbus Register 1**, and then select **Coil** as the **Register Type** and type Motor as the **Alias**.

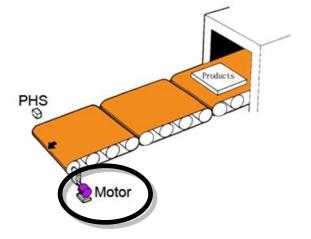

### Step 10 Save selected sensor settings

Click Save to complete set up

| MainPage 💙 Go       |                                                                                   |  |  |
|---------------------|-----------------------------------------------------------------------------------|--|--|
| Edit Group Register |                                                                                   |  |  |
| Modbus Register     | 0 💌<br>Protocol Addresses (Base 0)                                                |  |  |
| Alias               | Motor<br>Maximum length of alias is 8 characters                                  |  |  |
| Scaling             | Disabled<br>scaled value = (A/D value) * Gain<br>Gain ranging from 0.01 to 655.35 |  |  |
| Register Type       | Coil                                                                              |  |  |
|                     | Save                                                                              |  |  |

#### Step 11 Browse the Conveyer web page.

After saving the editing page, the editing page named as Conveyer has been added to the list box on the top-left hand side of the **Web Page Configuration** window. Then select the **Conveyer** item and click **Go** to browse to the Conveyer web page.

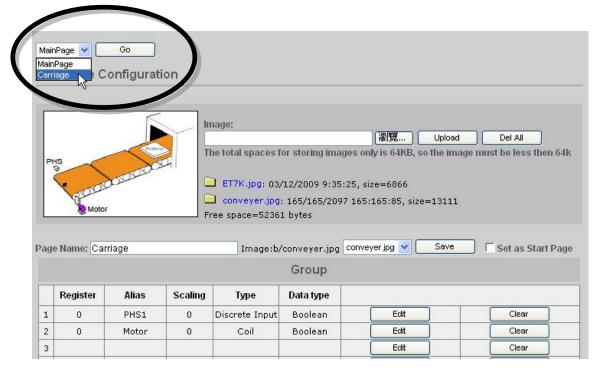

ET-7016/PET-7016 User Manual, version 1.0.1

Copyright © 2011 ICP DAS Co., Ltd. All Rights Reserved. E-mail: service@icpdas.com

Page: 82

The conveyer image file and all register items will be displayed on the **Conveyer** web page.

| Mair | nPage 💙 🚺<br>nPage<br>riage 💦 C ( | Go            | ion          |                                  |                      |                    |                         |
|------|-----------------------------------|---------------|--------------|----------------------------------|----------------------|--------------------|-------------------------|
| Γ    |                                   |               |              | nage:                            |                      | (瀏覽)               | lpload Del All          |
|      | e Name: Carr                      | iage          | F            | conveyer.jpg;<br>ree space=5236: |                      | 165:165:85, size=1 | 3111<br>Save Start Page |
|      |                                   |               |              |                                  | Group                |                    |                         |
|      |                                   |               |              |                                  |                      |                    |                         |
|      | Register                          | Alias         | Scaling      | Туре                             | Data type            |                    |                         |
| 1    | Register<br>0                     | Alias<br>PHS1 | Scaling<br>0 | Type<br>Discrete Input           | Data type<br>Boolean | Edit               | Clear                   |
| 1 2  |                                   |               | -            |                                  |                      | Edit               | Clear<br>Clear          |

ET-7016/PET-7016 User Manual, version 1.0.1 Page: 83

# 3.5. I/O Pair Connection

The Pair Connection links to the configuration page of the pair connection function.

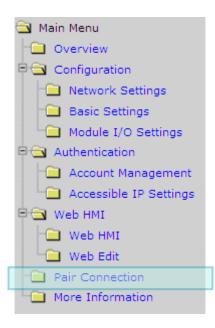

This pair connection function is a particular feature of ET-7016/PET-7016 that can enable a pair of DI-to-DO via Modbus/TCP. With pair connection function enabled, ET-7016/PET-7016 modules can poll the status of remote DI devices using the Modbus/TCP protocol and then continuously write to its DO channels in the background.

| Modbus port          | 502  |    |                        |   |    |
|----------------------|------|----|------------------------|---|----|
|                      |      |    |                        |   |    |
| I/O Pair Connection  |      |    |                        |   |    |
| Remote IP Address    |      |    | Remote TCP Port        | 0 |    |
| Connection Timeout   | 0    | ms | Reconnect Interval     | 0 | ms |
| Remote Net ID        | 0    |    | Scan Time              | 0 | ms |
| Access Type          | ро Г |    |                        |   |    |
| LocalDO Base Address | 0    |    | Remote DI Base Address | 0 |    |
| I/O Count            | 0    |    | Communication Timeout  | 0 | ms |

ET-7016/PET-7016 User Manual, version 1.0.1 Page: 84

The Pair Connection consists of the following parameters:

|                       | 12   |    |                        |   |    |
|-----------------------|------|----|------------------------|---|----|
| Modbus port           | 502  |    |                        |   |    |
|                       |      |    |                        |   |    |
| □ I/O Pair Connection |      |    |                        |   |    |
| Remote IP Address     |      |    | Remote TCP Port        | 0 |    |
| Connection Timeout    | 0    | ms | Reconnect Interval     | 0 | ms |
| Remote Net ID         | 0    |    | Scan Time              | 0 | ms |
| Access Type           | ро Г |    |                        |   |    |
| LocalDO Base Address  | 0    |    | Remote DI Base Address | 0 |    |
| I/O Count             | 0    |    | Communication Timeout  | 0 | ms |

I/O Pair Connection: Enable/Disable I/O pair connection.

Remote IP Address: IP address of remote DI device.

Remote TCP Port: Modbus/TCP port of remote DI device.

**<u>Connection Timeout</u>**: The length of time to wait for a connection to the remote DI device.

**<u>Reconnect Interval</u>**: The reconnect interval is the amount of time between attempts by the ET-7016/PET-7016 to reconnect with the remote DI device.

Remote Net ID: Modbus Net ID of remote device

Scan Time: The frequency with the remote DI device will be polled

Access Type: Enable/Disable the DI-to-DO pair connection.

**Local DO Base Address**: DO base address of local DO register will be mapped to remote DI device.

**<u>Remote DI Base Address</u>**: DI base address of Remote DI device that will be mapped to local DO register.

I/O Count: I/O count mapped from the base address.

**<u>Communication Timeout</u>**: The period of which the ET-7016/PET-7016 is waiting for a response from the remote DI device.

# 3.6. More Information

The More Information links to the ET-7016/PET-7016 web site that provides more detailed information related to ET-7016/PET-7016 series products.

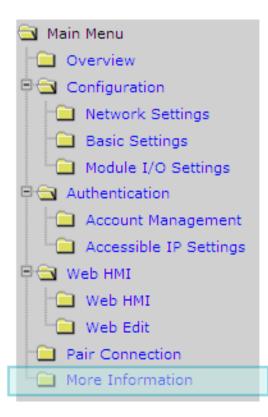

You can change the URL of this link by simply editing the URL, for more details, please refer to section "3.2.2.2. Configure the Web site Information" The default URL of the More Information item is:

http://www.icpdas.com/products/Remote\_IO/et-7000/et-7000\_introduction.htm

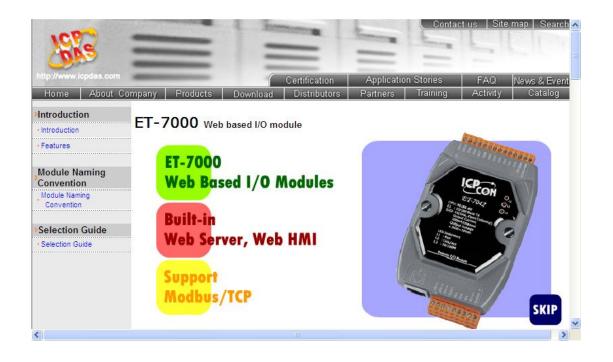

ET-7016/PET-7016 User Manual, version 1.0.1 Page: 87

### 4. Overview of Modbus over TCP/IP protocol

Modbus/TCP is a form Modbus that uses the TCP/IP layers as a base layer for controlling the communications between different devices.

The Modbus/TCP option allows the ET-7000/PET-7000 series module to communicate with PC-based applications such as SCADA (Supervisor Control And Data Acquisition) and HMI programs. The Modbus/TCP information is only available over the Ethernet interface.

The Modbus/TCP messaging service provides a Client/Server communication between devices connected on a TCP/IP network. The ET-7000/PET-7000 module is a Modbus Server, meaning that it is only capable of responding to requests from the Modbus client device. Note that Modbus/RTU requires a serial interface, not Ethernet, and therefore is not directly compatible with the ET-7000/PET-7000 module.

The Modbus protocol, as well as the TCP extension, is well documented in the specifications which are available at http://www.modbus.org, a website established by the Modbus Organization for supporting and organizing the Modbus protocol. Only the use of the protocol is documented here.

ET-7016/PET-7016 User Manual, version 1.0.1 Page: 88

# 4.1. TCP/IP Interface

The Modbus/TCP interface is attached to the TCP/IP stack that is implemented within the ET-7000/PET-7000 module, and will listen to all communications that come in on Modbus/TCP registered port 502.

The Modbus/TCP client uses the standard TCP method for communicating with the ET-7000/PET-7000 module. UP to 12 connections are possible at one time. If there are 12 active connections, any attempt at any more connections is ignored.

# 4.2. Protocol Description

The Modbus protocol defines a simple protocol data unit independent of the underlying communication layers. The mapping of Modbus protocol on network can introduce some additional fields on the application data unit.

| Modbus/TCP Application Data Unit |                  |                    |  |  |
|----------------------------------|------------------|--------------------|--|--|
| MBAP Header                      | Function<br>Code | Data               |  |  |
|                                  |                  | Protocol Data Unit |  |  |

### MBAP

The Modbus/TCP extension includes 7 additional bytes to the original Modbus protocol, which allows for transport over the TCP/IP layers.

A dedicated header is used on TCP/IP to identify the Modbus Application Data Unit. It is called the MBAP Header (MODBUS Application Protocol Header). The MBAP Header consists of 7bytes of information:

| Fields                    | Length  | Description                                                                      |
|---------------------------|---------|----------------------------------------------------------------------------------|
| Transaction<br>Identifier | 2 bytes | Identification of Request/Response transaction – Copied from request to response |
| Protocol Identifier       | 2 bytes | 0 = Modbus protocol                                                              |
| Length                    | 2 bytes | Number of following bytes - Includes the Unit<br>Identifier                      |
| Unit Identifier           | 1 byte  | Identification of remote slave                                                   |

ET-7016/PET-7016 User Manual, version 1.0.1

Page: 90

### **Function Code**

The function code field of a Modbus data unit is coded in one byte. Valid codes are in the range of 1 ... 255 decimal (the range 128 - 255 is reserved and used or exception responses). When a Modbus request is sent from a Modbus Client to a Server device the function code field tells the server what kind of action to perform.

The Modbus/TCP feature of ET-7000/PET-7000 series module supports 8 function codes, which allows the reading and writing of data contents of registers.

| Function Code | Descriptions              |
|---------------|---------------------------|
| 01 (0x01)     | Read Coil Status          |
| 02 (0x02)     | Read Input Status         |
| 03 (0x03)     | Read Holding Registers    |
| 04 (0x04)     | Read Input Registers      |
| 05 (0x05)     | Force Single Coil         |
| 06 (0x06)     | Preset Single Register    |
| 15 (0x0F)     | Force Multiple Coils      |
| 16 (0x10)     | Preset Multiple Registers |

Any other function code request will be returned with an error response indicating the function code is not supported, as well as a request for too much data or data at a register address that not present.

### Data

The data field of Modbus request sent from a client to server devices contains additional information that the server uses to take the action defined by the function code. This can include items like discrete and register addresses, the quantity of items to be handled, and the count of actual data bytes in the field.

The data field may be nonexistent (of zero length) in certain kinds of requests; in this case the server does not require any additional information. The function code alone specifies the action.

ET-7016/PET-7016 User Manual, version 1.0.1 Page: 91

### Response

If no error occurs related to the Modbus function requested in a properly received Modbus ADU (Protocol Data Unit) the data field of a Modbus response from a server to a client contains the data requested. If an error related to the Modbus function requested occurs, the field contains an exception code that the server application can use to determine the next action to be taken.

For example a client can read the ON/OFF states of a group of digital input or output or it can read/write the data contents of a group of registers.

When the server responds to the client, it uses the function code field to indicate either a normal response or that some kind of error occurred (called an exception response). For a normal response, the server simply echoes to the request the original function code.

For an exception response, the server returns a code that is equivalent to the original function code from the request PDU with its most significant bit set to logic 1.

ET-7016/PET-7016 User Manual, version 1.0.1 Page: 92

# 4.3. Data Encoding

Modbus uses a "big-endian" representation for address and data items. This means that when a numerical quantity larger than single byte is transmitted, the most significant byte is send first. The following sub-topics describe the different the different byte of encoding and show how the data is encoded as it is within the Modbus/TCP packet.

### 4.3.1. Binary

A binary item is represented as a single bit within a data word. All binary is packed into 16-bits data words, which are accessed using function code 01 and 02. Therefore, a single register contains 16 bits of binary data, each having a specific meaning.

| value              | 1st        | 2nd        |
|--------------------|------------|------------|
| 0xAA55             | 0xAA       | 0x55       |
| (1010101001010101) | (10101010) | (01010101) |

### 4.3.2. 16-bits word

A 16-bits word item is transmitted with the most significant byte first. Function code 03 and 04 read 16-bits items at a time; therefore, each of these data items will fit within one register that is read.

| value  | 1st  | 2nd  |
|--------|------|------|
| 0x1234 | 0xAA | 0x55 |

# 4.4. Data Model

Modbus bases its data model on a series of tables that have individual characteristics. The four primary tables are:

| Primary table     | Data type    | Type of access |
|-------------------|--------------|----------------|
| Discrete Input    | Single bit   | Read-Only      |
| Coils             | Single bit   | Read-Write     |
| Input Registers   | 16-bits word | Read-Only      |
| Holding Registers | 16-bits word | Read-Write     |

To access each entry in to the four primary tables, a starting address (0 indicates the first entry in the table) is required as well as the number of registers that are requested.

For each of the primary tables, the protocol allows individual selection of 65535 data items, and the operations of read or write of those items are designed to span multiple consecutive data items up to a data size limit which is dependent on the transaction function code.

Once the data is stored within the local tables, the driver does not differentiate what is stored in them. The Modbus/TCP client needs to know what data is stored in which register locations to be able to retrieve it, process it, and/or display it.

ET-7016/PET-7016 User Manual, version 1.0.1 Page: 94

# 4.5. Function Code Descriptions

## 4.5.1. 01 (0x01) Read Coils

This function code is used to read the status of coils in an ET-7000/PET-7000 module. The Request PDU specifies the starting address, i.e. the address of the first coil specified, and the number of coils. In the PDU Coils are addressed starting at zero.

The coils in the response message are packed as one coil per bit of the data field. Status is indicated as 1=ON and 0=OFF. The LSB of the first data byte contains the output addressed in the query. The other coils follow toward the high order end of this byte, and from low order to high order in subsequent bytes.

If the returned output quantity is not a multiple of eight, the remaining bits in the final data byte will be padded with zeros (toward the high order end of the byte). The Byte Count field specifies the quantity of complete bytes of data.

| Request             |       | Response          |       |    |
|---------------------|-------|-------------------|-------|----|
| Field Name          | (Hex) | Field Name        | (Hex) |    |
|                     | 01    |                   | 01    |    |
|                     | 02    | 00 00 00 00 00 00 | 02    |    |
| MBAP Header         | 00    |                   |       | 00 |
| MBAP Header         | 00    |                   | 00    |    |
|                     | 00    |                   | 00    |    |
|                     | 06    |                   | 04    |    |
| Unit Identifier     | 01    | Unit Identifier   | 01    |    |
| Function Code       | 01    | Function Code     | 01    |    |
| Starting Address Hi | 00    | Byte Count        | 01    |    |

Here is an example of a request to read digital outputs of ET-7026/ET-7026 module:

ET-7016/PET-7016 User Manual, version 1.0.1

Page: 95

| Starting Address Lo    | 00 | Outputs status 0-1 | 02 |
|------------------------|----|--------------------|----|
| Quantity of Outputs Hi | 00 |                    |    |
| Quantity of Outputs Lo | 02 |                    |    |

The status of outputs 0-1 is shown as the byte value 02 hex, or binary 0000 0010. DO1 is in the seventh bit position from the left, and DO0 is the LSB of this byte. The six remaining high order bits are zero filled.

## 4.5.2. 02 (0x02) Read Discrete Inputs

This function code is used to read status of discrete inputs in an ET-7000/PET-7000 module. The Request PDU specifies the starting address, i.e. the address of the first input specified, and the number of inputs. In the PDU Discrete inputs are addressed starting at zero.

The discrete inputs in the response message are packed as one input per bit of the data field. Status is indicated as 1=ON and 0=OFF. The LSB of the first data byte contains the input addressed in the query. The other inputs follow toward the high order end of this byte, and from low order to high order in subsequent bytes.

If the returned input quantity is not a multiple of eight, the remaining bits in the final data byte will be padded with zeros (toward the high order end of the byte). The Byte Count field specifies the quantity of complete bytes of data.

| Request                | Request        |                           |       |
|------------------------|----------------|---------------------------|-------|
| Field Name             | (Hex)          | Field Name                | (Hex) |
|                        | 01             |                           | 01    |
|                        | 02             |                           | 02    |
| MBAP Header            | 00 MBAP Header | 00                        |       |
| MDAP Header            | 00             |                           | 00    |
|                        | 00             |                           | 00    |
|                        | 06             |                           | 04    |
| Unit Identifier        | 01             | Unit Identifier           | 01    |
| Function Code          | 02             | Function Code             | 02    |
| Starting Address Hi    | 00             | Byte Count                | 01    |
| Starting Address Lo    | 00             | Digital Inputs status 0-1 | 03    |
| Quantity of Outputs Hi | 00             |                           |       |

Here is an example of a request to read digital inputs of ET-7026/ET-7026 module:

ET-7016/PET-7016 User Manual, version 1.0.1

Page: 97

The status of outputs 0-1 is shown as the byte value 03 hex, or binary 0000 0011. DI1 is in the seventh bit position from the left, and DO0 is the LSB of this byte. The six remaining high order bits are zero filled.

ET-7016/PET-7016 User Manual, version 1.0.1 Page: 98

## 4.5.3. 03 (0x03) Read Holding Registers

This function code is used to read the contents of a contiguous block of holding registers in an ET-7000/PET-7000 module. The Request PDU specifies the starting register address and the number of registers. In the PDU Registers are addressed starting at zero.

The register data in the response message are packed as two bytes per register, with the binary contents right justified within each byte. For each register, the first byte contains the high order bits and the second contains the low order bits.

| Request                |       | Response                                       |       |  |
|------------------------|-------|------------------------------------------------|-------|--|
| Field Name             | (Hex) | Field Name                                     | (Hex) |  |
|                        | 01    |                                                | 01    |  |
|                        | 02    |                                                | 02    |  |
| MBAP Header            | 00    | MBAP Header         00           00         00 | 00    |  |
|                        | 00    |                                                | 00    |  |
|                        | 00    |                                                | 00    |  |
|                        | 06    |                                                | 07    |  |
| Unit Identifier        | 01    | Unit Identifier                                | 01    |  |
| Function Code          | 03    | Function Code                                  | 03    |  |
| Starting Address Hi    | 00    | Byte Count                                     | 04    |  |
| Starting Address Lo    | 00    | Register value Hi (AO0)                        | 02    |  |
| Quantity of Outputs Hi | 00    | Register value Lo (AO0)                        | 2B    |  |
| Quantity of Outputs Lo | 02    | Register value Hi (AO1)                        | 00    |  |
|                        |       | Register value Lo (AO1)                        | 64    |  |

Here is an example of a request to read analog outputs of ET-7026/ET-7026 module:

The contents of AO0 are shown as the two byte values of 02 2B hex, or 555 decimal. The content of AO1 are 00 64, or 100 decimal.

Page: 99

ET-7016/PET-7016 User Manual, version 1.0.1

## 4.5.4. 04 (0x04) Read Inputs Registers

This function code is used to read input registers in an ET-7000/PET-7000 module. The Request PDU specifies the starting register address and the number of registers. In the PDU Registers are addressed starting at zero.

The register data in the response message are packed as two bytes per register, with the binary contents right justified within each byte. For each register, the first byte contains the high order bits and the second contains the low order bits.

| Request                |       | Response                |       |
|------------------------|-------|-------------------------|-------|
| Field Name             | (Hex) | Field Name              | (Hex) |
|                        | 01    |                         | 01    |
|                        | 02    |                         | 02    |
| MBAD Hoodor            | 00    | MBAP Header 00          | 00    |
| MBAP Header            | 00    |                         | 00    |
|                        | 00    |                         | 00    |
|                        | 06    |                         | 07    |
| Unit Identifier        | 01    | Unit Identifier         | 01    |
| Function Code          | 04    | Function Code           | 04    |
| Starting Address Hi    | 00    | Byte Count              | 04    |
| Starting Address Lo    | 00    | Register value Hi (All) | 00    |
| Quantity of Outputs Hi | 00    | Register value Lo (Al0) | 0A    |
| Quantity of Outputs Lo | 02    | Register value Hi (AI1) | 00    |
|                        |       | Register value Lo (Al1) | 64    |

Here is an example of a request to read analog inputs of ET-7026/ET-7026 module:

The contents of AI0 are shown as the two byte values of 00 0A hex, or 10 decimal. The content of AI1 are 00 64, or 100 decimal.

## 4.5.5. 05 (0x05) Write Single Coil

This function code is used to write a single digital output to either ON or OFF in an ET-7000/PET-7000 module. The requested ON/OFF state is specified by a constant in the request data field. A value of FF 00 hex requests the output to be ON. A value of 00 00 requests it to be OFF. All other values are illegal and will not affect the output.

The normal response is an echo of the request, returned after the coil state has been written.

| Request           |       | Response          |       |
|-------------------|-------|-------------------|-------|
| Field Name        | (Hex) | Field Name        | (Hex) |
|                   | 01    |                   | 01    |
|                   | 02    |                   | 02    |
| MBAP Header       | 00    | 00 MBAP Header 00 | 00    |
| MDAP Header       | 00    |                   | 00    |
|                   | 00    |                   | 00    |
|                   | 06    |                   | 06    |
| Unit Identifier   | 01    | Unit Identifier   | 01    |
| Function Code     | 05    | Function Code     | 05    |
| Output Address Hi | 00    | Output Address Hi | 00    |
| Output Address Lo | 01    | Output Address Lo | 01    |
| Output Value Hi   | FF    | Output Value Hi   | FF    |
| Output Value Lo   | 00    | Output Value Lo   | 00    |

Here is an example of a request to write DO1 of ET-7026/PET-7026 ON:

ET-7016/PET-7016 User Manual, version 1.0.1

Page: 101

## 4.5.6. 06 (0x06) Write Single Register

This function code is used to write a single analog output in an ET-7000/PET-7000 module. The Request PDU specifies the address of the register to be written. Registers are addressed starting at zero.

The normal response is an echo of the request, returned after register contents have been written.

| Request             |       | Response            |       |  |
|---------------------|-------|---------------------|-------|--|
| Field Name          | (Hex) | Field Name          | (Hex) |  |
|                     | 01    |                     | 01    |  |
|                     | 02    |                     | 02    |  |
| MBAP Header         | 00    | MBAP Header 00      | 00    |  |
| MDAP Header         | 00    |                     | 00    |  |
|                     | 00    |                     | 00    |  |
|                     | 06    |                     | 06    |  |
| Unit Identifier     | 01    | Unit Identifier     | 01    |  |
| Function Code       | 06    | Function Code       | 06    |  |
| Register Address Hi | 00    | Register Address Hi | 00    |  |
| Register Address Lo | 01    | Register Address Lo | 01    |  |
| Register Value Hi   | 55    | Register Value Hi   | 55    |  |
| Register Value Lo   | FF    | Register Value Lo   | FF    |  |

Here is an example of a request to write AO1 of ET-7026/PET-7026 to 55 FF hex.

ET-7016/PET-7016 User Manual, version 1.0.1

Page: 102

## 4.5.7. 15 (0x0F) Write Multiple Coils

This function code is used to force each coil in a sequence of coils to either ON or OFF in an ET-7000/PET-7000 module. The Request PDU specifies the coil references to be forced. Coils are addressed starting at zero.

The requested ON/OFF states are specified by contents of the request data field. A logical '1' in a bit position of the field requests the corresponding output to be ON. A logical '0' requests it to be OFF.

The normal response returns the function code, starting address, and quantity of coils forced.

Here is an example of a request to write a series of 2 digital outputs starting at DO0:

The request data content is one byte: 02 hex (0000 0010 binary). The binary bits correspond to the outputs in the following way:

| Bit    | 0 | 0 | 0 | 0 | 0 | 0 | 1   | 0   |
|--------|---|---|---|---|---|---|-----|-----|
| Output | - | - | - | - | - | - | DO1 | DO0 |

| Request         |       | Response        |       |  |
|-----------------|-------|-----------------|-------|--|
| Field Name      | (Hex) | Field Name      | (Hex) |  |
| MBAP Header     | 01    | MBAP Header     | 01    |  |
|                 | 02    |                 | 02    |  |
|                 | 00    |                 | 00    |  |
|                 | 00    |                 | 00    |  |
|                 | 00    |                 | 00    |  |
|                 | 06    |                 | 06    |  |
| Unit Identifier | 01    | Unit Identifier | 01    |  |

ET-7016/PET-7016 User Manual, version 1.0.1

Page: 103

| Function Code          | 0F | Function Code       | 0F |
|------------------------|----|---------------------|----|
| Starting Address Hi    | 00 | Starting Address Hi | 00 |
| Starting Address Lo    | 00 | Starting Address Lo | 00 |
| Quantity of Outputs Hi | 00 | Quantity Value Hi   | 00 |
| Quantity of Outputs Lo | 02 | Quantity Value Lo   | 02 |
| Byte Count             | 01 |                     |    |
| Outputs Value Lo       | 02 |                     |    |

ET-7016/PET-7016 User Manual, version 1.0.1 Page: 104

## 4.5.8. 16 (0x10) Write Multiple Registers

This function code is used to write a block of contiguous registers in an ET-7000/PET-7000 module. The requested written values are specified in the request data field. Data is packed as two bytes per register.

The normal response returns the function code, starting address, and quantity of registers written.

| Request                     |                                 | Response          |       |  |
|-----------------------------|---------------------------------|-------------------|-------|--|
| Field Name                  | (Hex)                           | Field Name        | (Hex) |  |
|                             | 01                              |                   | 01    |  |
|                             | 02                              |                   | 02    |  |
| MBAP Header                 | 00                              | MBAP Header       | 00    |  |
|                             | 00                              |                   | 00    |  |
|                             | 00                              |                   | 00    |  |
|                             | 06                              |                   | 06    |  |
| Unit Identifier             | 01                              | Unit Identifier   | 01    |  |
| Function Code               | 10                              | Function Code     | 10    |  |
| Starting Address Hi         | 00 Starting Address Hi          |                   | 00    |  |
| Starting Address Lo         | g Address Lo 00 Starting Addres |                   | 00    |  |
| Quantity of Registers<br>Hi | 00                              | Quantity Value Hi | 00    |  |
| Quantity of Registers<br>Lo | 02                              | Quantity Value Lo | 02    |  |
| Byte Count                  | 04                              |                   |       |  |
| Registers Value Hi          | 00                              |                   |       |  |
| Registers Value Lo          | 0A                              |                   |       |  |

Here is an example of a request to write two AO registers starting at AOO:

ET-7016/PET-7016 User Manual, version 1.0.1

Page: 105

| Registers Value Hi | 01 |  |
|--------------------|----|--|
| Registers Value Lo | 02 |  |

ET-7016/PET-7016 User Manual, version 1.0.1 Page: 106

# 4.6. Modbus Demo Programs

nModbus is a C# 3.0 implementation of the Modbus protocol. It is developed and maintained on a voluntary basis and provided free of change.

ICP DAS verified and improved the DLL based on the official releases from <a href="http://nmodbus.googlecode.com">http://nmodbus.googlecode.com</a>. Programmer can use the DLL released by ICP DAS to develop a Modbus application for regular Windows based PCs.

The relevant Modbus demo and SDK can be obtained from the following ICP DAS website.

• DLL and Documents:

http://ftp.icpdas.com/pub/cd/8000cd/napdos/modbus/nmodbus/

• Demo:

http://ftp.icpdas.com/pub/cd/8000cd/napdos/modbus/nmodbus/demo/

ET-7016/PET-7016 User Manual, version 1.0.1 Page: 107

# 4.7. Modbus Register Table

Modbus devices usually include a Register Map. Modbus functions operate on register map registers to monitor, configure, and control module I/O. The users should refer to the register map for the ET-7016/PET-7016 to gain a better understanding of its operation.

| Address | Points | Description                      | Registers | Range         | Access    |
|---------|--------|----------------------------------|-----------|---------------|-----------|
|         |        |                                  | per Point |               | Туре      |
| 00000   | 2      | Digital Output                   | 1         | 0 = off       | R/W       |
|         |        |                                  |           | 1 = on        |           |
| 00032   | 1      | Clear all DI latched High        | 1         | 1 = clear     | W (Pulse) |
| 00033   | 1      | Clear all DI latched Low         | 1         | 1 = clear     | W (Pulse) |
| 00034   | 2      | Clear low speed (100 Hz)         | 1         | 1 = clear     | W (Pulse) |
|         |        | Digital Counter (single)         |           |               |           |
| 00098   | 2      | Clear DI Latched High (single)   | 1         | 1 = clear     | W (Pulse) |
| 00130   | 2      | Clear DI Latched Low (single)    | 1         | 1 = clear     | W (Pulse) |
| 00162   | 2      | Clear AI latched High (single)   | 1         | 1 = clear     | W (Pulse) |
| 00194   | 2      | Clear AI latched Low (single)    | 1         | 1 = clear     | W (Pulse) |
| 00226   | 1      | Recover all I/O default settings | 1         | 1 = clear     | W (Pulse) |
| 00233   | 1      | Reboot ET-7016/PET-7016          | 1         | 1 = reboot    | W (Pulse) |
| 00341   | 2      | Full-Bridge,                     | 1         | 0=Half        | R/W       |
|         |        | Half-Bridge/Quarter-Bridge       |           | Bridge        |           |
|         |        |                                  |           | 1=Full Bridge |           |
| 00343   | 2      | Enable/Disable Excitation Volt   | 1         | 0 = disable   | R/W       |
|         |        | Output                           |           | 1 = enable    |           |
| 00345   | 1      | Disable/Enable Linear Mapping    | 1         | 0 = disable   | R/W       |
|         |        |                                  |           | 1 = enable    |           |
| 00350   | 1      | Enable all DI latched status     | 1         | 0 = disable   | R/W/E     |
|         |        | (high/low)                       |           | 1 = enable    |           |
|         |        |                                  |           | (Default = 0) |           |
| 00351   | 2      | Enable low speed (100Hz) digital | 1         | 0 = disable   | R/W/E     |

### **Coil Table**

ET-7016/PET-7016 User Manual, version 1.0.1

Page: 108

|       |   | counter                                    |   | 1 = enable<br>(Default = 0)                    |                 |
|-------|---|--------------------------------------------|---|------------------------------------------------|-----------------|
| 00431 | 1 | Write DO Power-On value to<br>EEPROM       | 1 | 1 = write                                      | W (Pulse)       |
| 00432 | 1 | Write DO Safe Value to<br>EEPROM           | 1 | 1 = write                                      | W (Pulse)       |
| 00435 | 2 | Power-On Value for DO                      | 1 | 0 = off<br>1 = on<br>(Default = 0)             | R/W/E           |
| 00515 | 2 | Safe Value for DO                          | 1 | 0 = off<br>1 = on<br>(Default = 0)             | R/W/E           |
| 00595 | 2 | Enable/Disable AI channel                  | 1 | 0 = disabled<br>1 = enabled<br>(Default = 1)   | R/W/E           |
| 00629 | 1 | 50/60 Hz rejection for AI                  | 1 | 1 = 50 Hz<br>0 = 60 Hz<br>(Default = 0)        | R/W/E           |
| 00630 | 1 | Write DI Counter Preset Value to<br>EEPROM | 1 | 1 = write                                      | W (Pulse)       |
| 00631 | 1 | Al Data Format                             | 1 | 1 =<br>engineering<br>0 = hex<br>(Default = 0) | R/W/E           |
| 00632 | 1 | Return the factory calibration (ALL)       | 1 | 1 = clear                                      | R/ W<br>(Pulse) |
| 00634 | 1 | Clear AI Latched High (ALL)                | 1 | 1 = Clear                                      | W (Pulse)       |
| 00635 | 1 | Clear AI Latched Low (ALL)                 | 1 | 1 = Clear                                      | W (Pulse)       |
| 00636 | 2 | Al High Alarm Switch                       | 1 | 0 = Disabled<br>1 = Enabled                    | R/W/E           |
| 00668 | 2 | AI Low Alarm Switch                        | 1 | 0 = Disabled<br>1 = Enabled                    | R/W/E           |
| 00700 | 2 | Al High Alarm Mode                         | 1 | 0 =<br>Momentary<br>1 = Latch                  | R/W/E           |
| 00732 | 2 | AI Low Alarm Mode                          | 1 | 0 =                                            | R/W/E           |

ET-7016/PET-7016 User Manual, version 1.0.1

Page: 109

|       |   |                            |   | Momentary   |           |
|-------|---|----------------------------|---|-------------|-----------|
|       |   |                            |   | 1 = Latch   |           |
| 00764 | 2 | Clear AI High Alarm Status | 1 | 1 = Clear   | W (Pulse) |
| 00796 | 2 | Clear AI Low Alarm Status  | 1 | 1 = Clear   | W (Pulse) |
| 00830 | 1 | Enable/Disable calibration | 1 | 0 = disable | R/W       |
|       |   |                            |   | 1 = enable  |           |
| 00831 | 1 | Zero calibration channel 0 | 1 | 1 = write   | W (Pulse) |
| 00832 | 1 | Span calibration channel 0 | 1 | 1 = write   | W (Pulse) |

### **Discrete Input Table**

| Address | Points | Description                 | Registers | Range      | Access |
|---------|--------|-----------------------------|-----------|------------|--------|
|         |        |                             | per Point |            | Туре   |
| 10000   | 2      | Digital Input               | 1         | 0 = off    | R      |
|         |        |                             |           | 1 = on     |        |
| 10032   | 2      | Digital latch status (high) | 1         | 0 = no     | R      |
|         |        |                             |           | 1 = latch  |        |
| 10064   | 2      | Digital latch status (low)  | 1         | 0 = no     | R      |
|         |        |                             |           | 1 = latch  |        |
| 10224   | 2      | AI High Alarm status        | 1         | 0 = Normal | R      |
|         |        |                             |           | 1 = Alarm  |        |
| 10256   | 2      | AI Low Alarm status         | 1         | 0 = Normal | R      |
|         |        |                             |           | 1 = Alarm  |        |

### Input Register Table

| Address | Points | Description            | Registers<br>per Point | Range               | Access<br>Type |
|---------|--------|------------------------|------------------------|---------------------|----------------|
| 30000   | 2      | Analog Input           | 1                      | -32768 ~ +32767     | R              |
| 30032   | 4      | DI Counter Value       | 2                      | 0 ~ 4,294,967,285   | R              |
|         |        | Analog I               | _atch value            |                     |                |
| 30236   | 2      | Analog Input Latch     | 1                      | 0 ~ 65535 or        | R              |
|         |        | value (High)           |                        | -32768 ~ +32767     |                |
| 30268   | 2      | Analog Input Latch     | 1                      | 0 ~ 65535 or        | R              |
|         |        | value (Low)            |                        | -32768 ~ +32767     |                |
|         |        | Channel numb           | er for DI regis        | sters               |                |
| 30300   | 1      | DI (Channel number)    | 1                      | 0 ~ 32              | R              |
| 30301   | 1      | DI high/low latched    | 1                      | 0 ~ 32              | R              |
|         |        | (Channel number)       |                        |                     |                |
|         |        | Channel numbe          | er for DO regis        | sters               |                |
| 30310   | 1      | DO (Channel number)    | 1                      | 2                   | R              |
| 30311   | 1      | Power on value for DO  | 1                      | 0~2                 | R              |
|         |        | (Channel number)       |                        |                     |                |
| 30312   | 1      | Safe value for DO      | 1                      | 0~2                 | R              |
|         |        | (Channel number)       |                        |                     |                |
|         |        | Channel numb           | er for Al regis        | sters               |                |
| 30320   | 1      | AI (Channel number)    | 1                      | 6                   | R              |
| 30321   | 1      | Low speed counter      | 1                      | 2                   | R              |
|         |        | (100Hz)                |                        |                     |                |
|         |        | (Channel number)       |                        |                     |                |
|         |        | Channel numbe          | er for AO regis        | sters               |                |
| 30330   | 2      | AO (Channel number)    | 1                      | 0 ~ 16              | R              |
|         |        | Version                | information            |                     |                |
| 30350   | 1      | OS image version       | 1                      | 123 means version = | R              |
|         |        |                        |                        | 1.2.3               |                |
| 30351   | 1      | Total Firmware version | 1                      | 123 means version = | R              |
|         |        |                        |                        | 1.2.3               |                |
| 30352   | 1      | CPU lib version        | 1                      | 123 means version = | R              |
|         |        |                        |                        | 1.2.3               |                |
| 30353   | 1      | I/O firmware version   | 1                      | 123 means version = | R              |

ET-7016/PET-7016 User Manual, version 1.0.1

Page: 111

|       |   |                        |   | 1.2.3               |   |
|-------|---|------------------------|---|---------------------|---|
| 30354 | 1 | MFW lib version        | 1 | 123 means version = | R |
|       |   |                        |   | 1.2.3               |   |
| 30355 | 1 | TCP/IP lib version     | 1 | 123 means version = | R |
|       |   |                        |   | 1.2.3               |   |
| 30356 | 1 | Modbus lib version     | 1 | 123 means version = | R |
|       |   |                        |   | 1.2.3               |   |
| 30357 | 1 | Web lib version        | 1 | 123 means version = | R |
|       |   |                        |   | 1.2.3               |   |
| 30360 | 1 | Pair Connection Status | 1 | 0 = Normal          | R |
|       |   |                        |   | 1 = Timeout         |   |
|       |   |                        |   | 2 = Disconnected    |   |

### Holding Register Table

| Address | Points | Description               | Data Type   | Range             | Access |
|---------|--------|---------------------------|-------------|-------------------|--------|
|         |        |                           | (per Point) |                   | Туре   |
| 40000   | 2      | Analog Output             | 1           | 0x0000 ~ 0xFFFF   | R/W    |
| 40174   | 1      | Enable/Disable AI channel | 1           | 0x0000 ~ 0x0003   | R/W    |
|         |        | DI Cou                    | nter        |                   |        |
| 40200   | 4      | DI Counter Preset Value   | 2           | 0 ~ 4,294,967,285 | R/W/E  |
| 40232   | 2      | Current AO Read back      | 1           | 0x0000 ~ 0xFFFF   | R      |
| 40271   | 1      | Modbus Address            | 1           | 1 ~ 255           | R/W/E  |
|         |        | Net ID                    |             |                   |        |
| 40296   | 2      | Al High Alarm value       | 1           | -32768 ~ +32767   | R/W/E  |
| 40328   | 2      | AI Low Alarm Value        | 1           | -32768 ~ +32767   | R/W/E  |
| 40427   | 6      | AI Type Code              | 1           | Refer to analog   | R/W/E  |
|         |        |                           |             | type table        |        |
| 40461   | 2      | Source Low/High Values    | 1           | -32768 ~ +32767   | R/W/E  |
|         |        | for Linear Mapping (Ch 0) |             |                   |        |
| 40463   | 2      | Target Low/High Values    | 1           | -32768 ~ +32767   | R/W/E  |
|         |        | for Linear Mapping (Ch 0) |             |                   |        |
| 40465   | 2      | Source Low/High Values    | 1           | -32768 ~ +32767   | R/W/E  |

ET-7016/PET-7016 User Manual, version 1.0.1

Page: 112

|   | for Linear Mapping (Ch 1) |                                                                                                    |                                                                                                    |                                                                                                    |
|---|---------------------------|----------------------------------------------------------------------------------------------------|----------------------------------------------------------------------------------------------------|----------------------------------------------------------------------------------------------------|
| 2 |                           | 1                                                                                                    | -32768 - +32767                                                                                                    | R/W/E                                                                                                    |
| 2 |                           | I                                                                                                    | -32700 ~ +32707                                                                                                    |                                                                                                    |
|   | ,                         |                                                                                                    |                                                                                                    |                                                                                                    |
| 1 | Reset status              | 1                                                                                                    |                                                                                                    | R                                                                                                    |
|   |                           |                                                                                                    | -                                                                                                    |                                                                                                    |
|   |                           |                                                                                                    | -                                                                                                    |                                                                                                    |
|   |                           |                                                                                                    | command                                                                                                    |                                                                                                    |
| 1 | Reset event counter       | 1                                                                                                    | When module is                                                                                                    | R                                                                                                    |
|   |                           |                                                                                                    | reset by one of                                                                                                    |                                                                                                    |
|   |                           |                                                                                                    | the situations                                                                                                    |                                                                                                    |
|   |                           |                                                                                                    | described in                                                                                                    |                                                                                                    |
|   |                           |                                                                                                    | register 555, the                                                                                                    |                                                                                                    |
|   |                           |                                                                                                    | event increases                                                                                                    |                                                                                                    |
|   |                           |                                                                                                    | one count.                                                                                                    |                                                                                                    |
| 1 | Enable/disable the host   | 1                                                                                                    | <5: Disabled                                                                                                    | R/W/E                                                                                                    |
|   | watchdog and sets the     |                                                                                                    | 5 ~ 65535:                                                                                                    |                                                                                                    |
|   | host watchdog timeout     |                                                                                                    | Enabled                                                                                                    |                                                                                                    |
|   | value                     |                                                                                                    | (Unit: second)                                                                                                    |                                                                                                    |
| 1 | Host WDT Status           | 1                                                                                                    | When a host                                                                                                    | R                                                                                                    |
|   |                           |                                                                                                    | watchdog timeout                                                                                                    |                                                                                                    |
|   |                           |                                                                                                    | occurs, the host                                                                                                    |                                                                                                    |
|   |                           |                                                                                                    | watchdog status                                                                                                    |                                                                                                    |
|   |                           |                                                                                                    | _                                                                                                    |                                                                                                    |
|   |                           |                                                                                                    | one.                                                                                                    |                                                                                                    |
| 1 | Module name               | 4                                                                                                    | 16 ASCII                                                                                                    | R                                                                                                    |
| - |                           |                                                                                                    | characters                                                                                                    |                                                                                                    |
|   | 1                         | for Linear Mapping (Ch 1)         1       Reset status         1       Reset event counter         1       Reset event counter         1       Enable/disable the host<br>watchdog and sets the<br>host watchdog timeout<br>value         1       Host WDT Status | 2       Target Low/High Values<br>for Linear Mapping (Ch 1)       1         1       Reset status       1         1       Reset event counter       1         1       Reset event counter       1         1       Enable/disable the host<br>watchdog and sets the<br>host watchdog timeout<br> | 2       Target Low/High Values<br>for Linear Mapping (Ch 1)       1       -32768 ~ +32767         1       Reset status       1       1 = by power-on<br>2= by WDT<br>3= by reset<br>command         1       Reset event counter       1       When module is<br>reset by one of<br>the situations<br>described in<br>register 555, the<br>event increases<br>one count.         1       Enable/disable the host<br>watchdog and sets the<br>host watchdog timeout<br>value       1       <5: Disabled<br>5 ~ 65535:<br>Enabled<br>(Unit: second)         1       Host WDT Status       1       When a host<br>watchdog status<br>is increased by<br>one. |

ET-7016/PET-7016 User Manual, version 1.0.1 Page: 113

# 5. Calibration

### Tips & Warnings

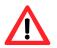

It is not recommended that calibration be performed until the process is fully understood.

For the ET-7016/PET-7016, each channel should be calibrated separately and only the channel being calibrated should be enabled during calibration.

| Type<br>Code  | 00   | 01   | 02   | 03   | 04    | 05     | 06   | 07   | 1A   |
|---------------|------|------|------|------|-------|--------|------|------|------|
| Zero<br>Input | 0 mV | 0 mV | 0 mV | 0 mV | 0 mV  | 0 mV   | 0 mA | 0 mA | 0 mA |
| Span          | +15  | +50  | +100 | +500 | +1 V  | +2.5 V | +20  | +20  | +20  |
| Input         | mV   | mV   | mV   | mV   | + I V | +2.3 V | mA   | mA   | mA   |

### Analog Input Calibration Requirement for ET-7016/PET-7016

The calibration procedure is as follows:

- Step 1 Warm up the module for 30 minutes.
- Step 2 Enable the channel you want to calibrate and disable other channels. Refer to Sections 3.2.3 Module I/O Settings
- Step 3 Set the type code to the type you want to calibrate. Refer to Sections 3.2.3 Module I/O Settings for details.
- Step 4 Enable calibration.
- Step 5 Input the zero calibration Input to the enabled channel.
- Step 6 Send zero calibration command.
- Step 7 Input the span calibration input to the enabled channel
- **Step 8** Send the span calibration command.
- Step 9 Disable calibration

### Modbus address for calibration:

| Register | Points | Description                              | Access<br>Type |
|----------|--------|------------------------------------------|----------------|
| 00830    | 1      | Enable/Disable Calibration               | R/W            |
|          |        | 0=Disabled                               |                |
|          |        | 1=Enabled                                |                |
| 00831    | 1      | Zero calibration command of ch0, 1 = run | W (Pulse)      |
| 00832    | 1      | Span calibration command of ch0, 1 = run | W (Pulse)      |

# 6. Tools

There are several tools and utilities can be used for the ET-7016/PET-7016.

## 6.1. MiniOS7 Utility

Here we will introduce one of these tools and utilities called MiniOS7 Utility.

MiniOS7 Utility is a tool for uploading firmware to flash memory and updating the OS to ET-7016/PET-7016 module embedded with ICP DAS MiniOS7 with easiness and quickness.

If you don't have the MiniOS7 Utility installed on your system, installation of the MiniOS7 Utility should be the first step. Please refer to "2.4. Installing the MiniOS7 Utility" to install it.

ET-7016/PET-7016 User Manual, version 1.0.1 Page: 116

### 6.1.1. Establishing a Connection

To upload firmware or update the OS to ET-7016/PET-7016 module, you must first establish a connection between PC and the ET-7016/PET-7016 module.

### Step 1 Run the MiniOS7 Utility

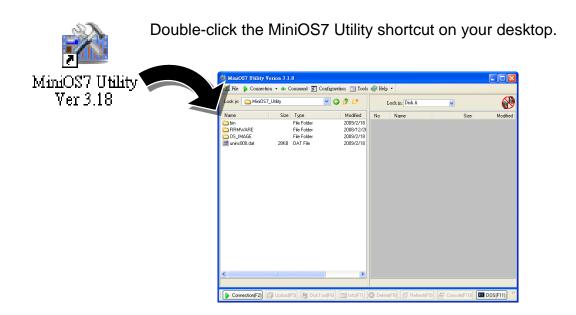

ET-7016/PET-7016 User Manual, version 1.0.1 Page: 117

### Step 2 Press "F12" or choose "Search" from the "Connection" menu

After pressing F12 or choosing Search from Connection menu, that will search all of the MiniOS7 modules on your network.

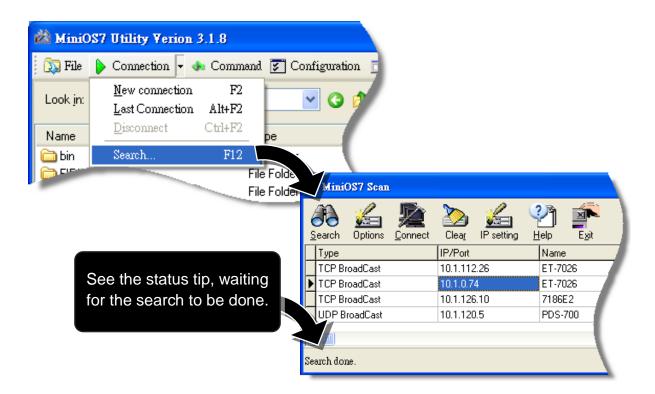

### Step 3 Double-Click the field of your ET-7016/PET-7016 module

Double-Click the field of your ET-7016/PET-7016 module in the list to connect to your ET-7016/PET-7016.

| Ż  | Mini       | OS7 Scan | L               |            |                                         |       |         |  |
|----|------------|----------|-----------------|------------|-----------------------------------------|-------|---------|--|
| Ś  | F<br>earch |          | <b>E</b> onnect | 2<br>Clear | Kang Kang Kang Kang Kang Kang Kang Kang |       | Exit    |  |
|    | Туре       |          |                 | IP/Port    |                                         | Name  |         |  |
|    | TCP Br     | oadCast  |                 | 10.1.112   | 2.26                                    | ET-70 | ET-7026 |  |
| Þ  | TCP Br     | oadCast  |                 | 10.1.0.7   | 4                                       | ET-70 | 26      |  |
|    | TCP Br     | oadCast  |                 | 10.1.126   | 6.10                                    | 7186E | 2       |  |
|    | UDP B      | roadCast |                 | 10.1.120   | ).5                                     | PDS-7 | 700     |  |
| <  |            |          |                 |            |                                         |       |         |  |
| Se | arch dor   | ne.      |                 |            |                                         |       |         |  |

ET-7016/PET-7016 User Manual, version 1.0.1 Page: 118

### Step 4 The connection has ready been established

Check the connection status in the top right side to make sure the connection has been established

| 🚵 MiniOS7 Utility Verion 3.1.8                                       |                                                            |
|----------------------------------------------------------------------|------------------------------------------------------------|
| 🔯 File 🌘 Connection 🗸 🚸 Command 🛐 Configuration 📑 Tools 🥔 Help 🔻     |                                                            |
| Look in: 🛅 MiniOS7_Utility Disk A                                    | ✓ 14,21<br>+ tes                                           |
| Name<br>Din<br>Connection Status                                     | Modified    .009/4/2   .2009/3/1                           |
|                                                                      | 2003/3/1<br>2007/1/8<br>2008/12/<br>009/4/1                |
|                                                                      | 009/8/2<br>:009/3/1<br>2009/8/2                            |
| unins000.                                                            | 2009/7/2<br>2 2009/4/6<br>3.840 2009/8/2<br>7,220 2009/8/2 |
| nmi_pair.htm                                                         | 19,705 2009/8/2<br>10,708 2009/4/6 🗸                       |
| 01ET-7026>IP:10.1.0.9 Port:1                                         | 0000 via TCP, 49 files(s) 377,4                            |
| 🕨 Connection(F2) 🗊 Upload(F5) 🧶 DiskTool(F6) 🛅 Info(F7) 🙆 Delete(F8) | 🛃 Refresh(F9) 🛛 🎽                                          |

ET-7016/PET-7016 User Manual, version 1.0.1 Page: 119

### 6.1.2. Exchanging the Protocol (TCP/IP to UDP)

MiniOS7 Utility supports both UDP and TCP protocols.

For MiniOS7 Utility, the TCP/IP is the default protocol for communicating with ET-7016/PET-7016, and the UDP is used to update the OS. Therefore, if you want to update the OS, you might need to change protocols to support them.

### Step 1 Establish a connection to ET-7016/PET-7016

For more detailed about this process, please refer to section "6.1.1. Establishing a Connection" to establish a connection.

## Step 2 Right Click the file list of the right side window, and then choose "Quit Firmware" to stop the firmware running

Right click the file list of the right side windows, and then choose Quit Firmware to stop the firmware running and exchange TCP/IP protocol to UDP protocol.

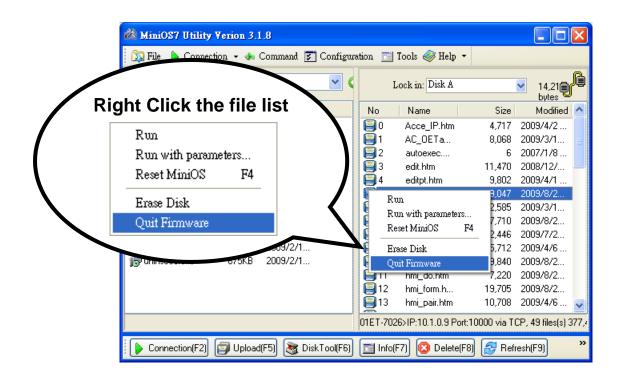

### Step 3 Click "Yes" to continue

After executing the Quick Firmware command, the Confirm dialog will appear, and then click Yes button to continue and stop the firmware running.

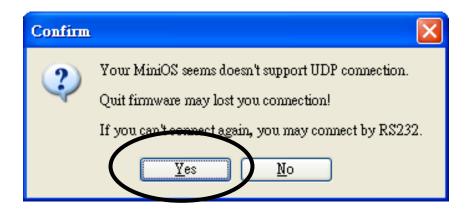

### Step 4 Click "Yes" to continue

After confirming the command, the Confirm dialog will appear, and then click Yes button to exchange UDP protocol for TCP protocol.

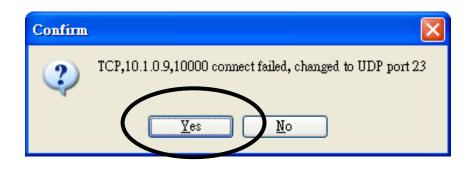

### Step 5 The changes have been affected

ET-7016/PET-7016 User Manual, version 1.0.1 Page: 121

### 6.1.3. Updating the ET-7016/PET-7016 OS

ICP DAS will continue to add additional features to ET-7016/PET-7016 OS in the future, so we advise you to periodically check the ICP DAS web site for the latest updates.

### Step 1 Get the latest version of the MiniOS7 OS image

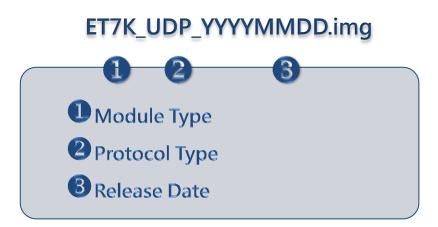

The latest version of the MiniOS7 OS image can be obtained from: CD:\NAPDOS\ET7000\OS\_image\ http://ftp.icpdas.com/pub/cd/6000cd/napdos/et7000/os\_image/

ET-7016/PET-7016 User Manual, version 1.0.1 Page: 122

### Step 2 Turn the switch to "Init" position and reboot the module

Turn the Init/Normal switch to Init position.

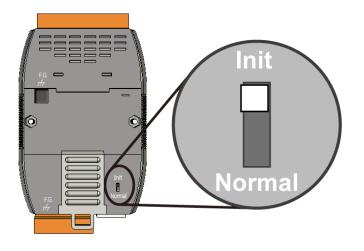

### Step 3 Establish a connection to ET-7016/PET-7016

For more detailed about this process, please refer to section "6.1.1. Establishing a Connection" to establish a connection.

### Step 4 Choose "Update MiniOS7 Image" from the "File" menu

Choose Update MiniOS7 Image from File menu to start the update procedure.

| 🖄 MiniOS7 Utility Verion 3.1.8                                   |               |             |        |              |                   |                   |                           |         |  |  |  |  |
|------------------------------------------------------------------|---------------|-------------|--------|--------------|-------------------|-------------------|---------------------------|---------|--|--|--|--|
| 🔯 File 🕨 Connection 👻 🧄 Command 🛐 Configuration 📑 Tools 🥔 Help 👻 |               |             |        |              |                   |                   |                           |         |  |  |  |  |
| Update MiniOS7 Im<br>Hot List                                    | nge<br>Ctrl+D |             | •      | L            | ock in: Disk A    | <b>V</b>          | 14,214 bytes<br>available | ł       |  |  |  |  |
| Exit                                                             | Alt+X         | Modified    | AI     | No           | Name              | Size              | Modified                  | ^       |  |  |  |  |
|                                                                  |               | 2009/2/18   |        | 0            | Acce_IP.htm       | 4,717             | 2009/4/2                  |         |  |  |  |  |
| 🚞 FIRMWARE                                                       |               | 2008/12/2   |        | 1            | AC_OETags.js      | 8,068             | 2009/3/18                 |         |  |  |  |  |
| 🚞 OS_IMAGE                                                       |               | 2009/2/18   |        | <b>  </b> ]2 | autoexec.bat      | 6                 | 2007/1/8                  |         |  |  |  |  |
| 🔮 icpdas                                                         | 1KB           | 2009/2/18   | A      | <b>B</b> 3   | edit.htm          | 11,470            | 2008/12/2                 |         |  |  |  |  |
| 🔰 load232.dll                                                    | 88KB          | 2007/1/31   | A      | 4            | editpt.htm        | 9,802             | 2009/4/1                  |         |  |  |  |  |
| 👔 MiniOS7_Utility.chm                                            | 1,025KB       | 2007/3/6    | A      | 95           | ET7026.exe        | 119,047           | 2009/8/23                 |         |  |  |  |  |
| 🚵 MiniOS7_Utility.exe                                            | 2,251KB       | 2008/8/15   | A      | 6            | et7m.jpg          | 12,585            | 2009/3/12                 |         |  |  |  |  |
| 🎯 MiniOS7_Utility.ini                                            | 1KB           | 2009/9/11   | A      | 1            | hmi_ai.htm        | 17,710            | 2009/8/23                 |         |  |  |  |  |
| 🔊 uart.dll                                                       | 56KB          | 2006/12/8   | A      | 8 🗐          | hmi_ao.htm        | 12,446            | 2009/7/27                 |         |  |  |  |  |
| 🚮 unins000.dat                                                   | 28KB          | 2009/2/18   | A      | 9            | hmi_ave.htm       | 15,712            | 2009/4/6                  |         |  |  |  |  |
| 🚯 unins000.exe                                                   | 675KB         | 2009/2/18   | A      | 10           | hmi_di.htm        | 9,840             | 2009/8/21                 |         |  |  |  |  |
|                                                                  |               |             |        | 11           | hmi_do.htm        | 7,220             | 2009/8/21                 |         |  |  |  |  |
|                                                                  |               |             |        | 12           | hmi_form.htm      | 19,705            | 2009/8/23                 |         |  |  |  |  |
|                                                                  |               |             |        | 13           | hmi_pair.htm      | 10,708            | 2009/4/6                  |         |  |  |  |  |
|                                                                  |               |             |        | <b>I</b>     | ICPDAS.css        | 1,593             | 2008/3/15                 |         |  |  |  |  |
| <                                                                |               |             | >      | <b>1</b> 15  | index htm         | 1 032             | 2009/7/15                 | *       |  |  |  |  |
|                                                                  |               |             |        | 01ET-702     | 6>IP:10.1.0.74 Pc | ort:10000 via TCF | P, 49 files(s) 377,       | 402 byt |  |  |  |  |
| Connection(F2)                                                   | 🗊 Upload(FS   | 5) 💐 DiskTo | ol(F6) | 🛛 📑 Info     | (F7) 🔞 Delete     | (F8) 🛃 Refre      | sh(F9)                    | »       |  |  |  |  |

ET-7016/PET-7016 User Manual, version 1.0.1 Page: 123

### Step 5 Select the latest version of the MiniOS7 OS image

After choosing the update MiniOS7 Image command, the Select MiniOS7 Image file will appear, and then select the latest version of the MiniOS7 OS image.

| Select MiniOS7         | Image file    |          |   |       | ? 🛛    |
|------------------------|---------------|----------|---|-------|--------|
| Save jn:               | CS_Image      |          | ~ | G 🕸 🖻 |        |
| My Recent<br>Documents | ET7K_UDP_     |          |   |       |        |
| Desktop                |               |          |   |       |        |
| My Documents           |               |          |   |       |        |
| My Computer            |               |          |   |       |        |
| <b></b>                | File name:    |          |   | ~     | Open   |
| My Network             | Save as type: | OS Image |   | ~     | Cancel |

### Step 6 Click "OK" to finish the procedure

After confirming the command, you just need to wait awhile until the following dialog appear, and then click OK button to finish the procedure.

| MiniOS7 Utility Verion 3 🔀        |
|-----------------------------------|
| Please wait a while for rebooting |
| OK                                |

### Step 7 Press "F7" or choose "Info" from the "Command" menu to check the OS version

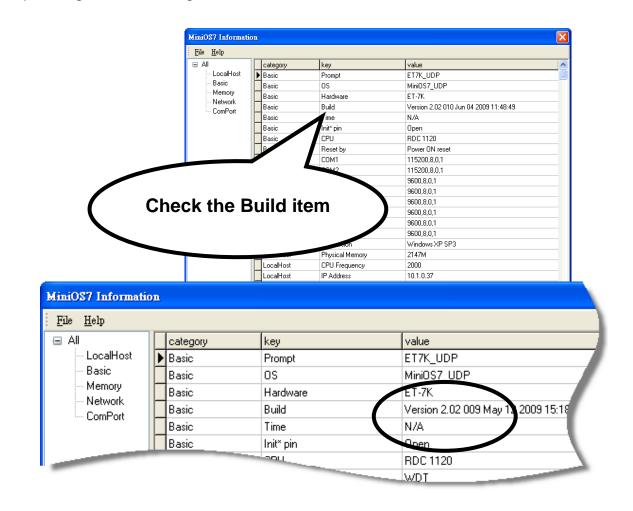

After pressing F7 or choosing info from Command menu to check the OS version.

ET-7016/PET-7016 User Manual, version 1.0.1 Page: 125

### 6.1.4. Uploading the ET-7016/PET-7016 Firmware

The firmware is stored in flash memory and can be updated to fix functionality issues or add additional features, so we advise you to periodically check the ICP DAS web site for the latest updates.

#### Step 1 Get the latest version of the firmware

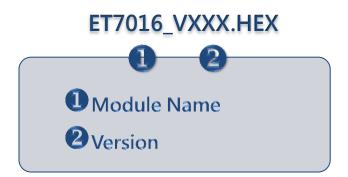

The latest version of the firmware can be obtained from: CD:\NAPDOS\ET7000\Firmware\ ftp://ftp.icpdas.com/pub/cd/6000cd/napdos/et7000/firmware/

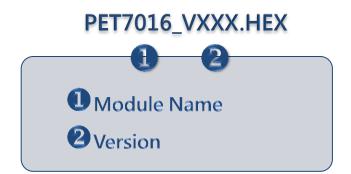

The latest version of the firmware can be obtained from: CD:\NAPDOS\PET7000\Firmware\ ftp://ftp.icpdas.com/pub/cd/6000cd/napdos/pet7000/firmware/

ET-7016/PET-7016 User Manual, version 1.0.1 Page: 126

### Step 2 Turn the switch to "Init" position

Turn the Init/Normal switch to Init position.

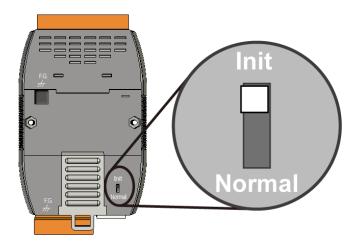

### Step 3 Establish a connection to ET-7016/PET-7016

For more detailed about this process, please refer to section "6.1.1. Establishing a Connection" to establish a connection.

ET-7016/PET-7016 User Manual, version 1.0.1 Page: 127

### Step 4 Choose "Erase Disk" from the "Command" menu

After establishing a connection, then choose Erase Disk from Command menu to erase the contents of the flash memory.

| 🚵 MiniOS7 Utility Ve  | rion 3.1    | 1.8     |              |      |      |             |                    |               |                    | ×    |
|-----------------------|-------------|---------|--------------|------|------|-------------|--------------------|---------------|--------------------|------|
| 🔯 File 🌔 Connection   | 1 <b>- </b> | Comman  | d 🛐 Confi    | gura | tior | n 🖃 1       | Fools 🥔 Help 🔻     |               |                    |      |
| Look in: 🛅 firmware   |             |         | ~            | ] G  |      |             | Lock in: Disk A    |               | 12,105<br>bytes    | ß    |
| Name                  | Size        | Туре    | Modified     | ^    |      | No          | Name               | Size          | Modified           | ^    |
| 🖬 ET7026_V102.HEX     | 203KB       | HEX     | 2009/9       |      | 1    | <b>  </b> 0 | Acce_IP.htm        | 4,717         | 2009/4/2           |      |
| 🖬 ET7018Z_V103.H      | 200KB       | HEX     | 2009/9       |      | 1    | <b>=</b> 1  | AC_OETag           | 8,068         | 2009/3/18          |      |
| 🖬 ET7017_V103.HEX     | 202KB       | HEX     | 2009/7       |      |      | 2           |                    | - f           | 2007/1/8           |      |
| 🖬 ET7015_V101.HEX     | 191KB       | HEX     | 2009/4       |      |      | 3           | Run                |               | 2006/4/6           |      |
| 🖬 ET701710_V102       | 196KB       | HEX     | 2009/3       |      |      | 😑 4         | Run with paran     |               | 2008/12/2          |      |
| 🖬 ET7053_V110.HEX     | 273KB       | HEX     | 2008/7       |      | 1    | 35          | Reset MiniOS       | F4            | 2009/9/14          |      |
| 🖬 ET7052_V110.HEX     | 273KB       | HEX     | 2008/7       |      | 1    | 8           | Erase Disk         |               | 2009/9/14          |      |
| 🖬 ET7051_V110.HEX     | 273KB       | HEX     | 2008/7       |      | 1    | 37          | ecoupy             | 12,303        | 2009/3/12          |      |
| 🖬 ET7060_V110.HEX     | 273KB       | HEX     | 2008/7       |      | 1    | 8 🗐         | hmi_ai.htm         | 17,710        | 2009/8/23          |      |
| 🖬 ET7067_V110.HEX     | 273KB       | HEX     | 2008/7       |      | 1    | 9 🗐         | hmi_ao.htm         | 12,446        | 2009/7/27          |      |
| 🖬 ET7066_V110.HEX     | 273KB       | HEX     | 2008/7       |      | 1    | 8 10        | hmi_ave.htm        | 16,438        | 2009/9/14          |      |
| 🖬 ET7065_V110.HEX     | 273KB       | HEX     | 2008/7       |      | 1    | 8 11        | hmi_di.htm         | 9,840         | 2009/8/21          |      |
| 🖬 ET7042_V110.HEX     | 273KB       | HEX     | 2008/7       |      | 1    | 312         | hmi_do.htm         | 7,220         | 2009/8/21          |      |
| 🖬 ET7050_V110.HEX     | 273KB       | HEX     | 2008/7       |      | 1    | 3 🗐         | hmi_form.htm       | 21,875        | 2009/9/14          |      |
| 🖬 ET7044_V110.HEX     | 273KB       | HEX     | 2008/7       |      |      | 🗐 14        | hmi_pair.htm       | 10,708        | 2009/4/6           |      |
| 🗒 Version_110_Chi.txt | 1KB         | 交字…     | 2008/7       | ~    |      | 😑 15        | ICPDAS.css         | 1,593         | 2008/3/15          | ~    |
|                       |             |         |              |      | E    | :T7K_U      | DP>IP:10.1.0.46 Po | rt:23 via UDF | 2, 50 files(s) 379 | ,475 |
| Connection(F2)        | 🕽 Upload    | I(F5) 🚴 | 🕻 DiskTool(F | 6)   |      | 🗐 Info(F    | 7) 🙆 Delete(F8)    | 🛃 Refre:      | *h(F9)             | »    |

### **Tips & Warnings**

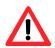

You have to delete all files existed on the ET-7016/PET-7016 before uploading the firmware.

### Step 5 Click "Yes" to continue

After executing the Erase Disk command, the Confirm dialog will appear, and then click "Yes" button to continue erasing the memory contents.

| Confirm |                                 |
|---------|---------------------------------|
| ?       | Delete All files! Are you sure? |
|         | Yes <u>N</u> o                  |

### Step 6 Select the latest version of the firmware

Upload the last version of the firmware to the ET-7016/PET-7016 using drag-and drop operation.

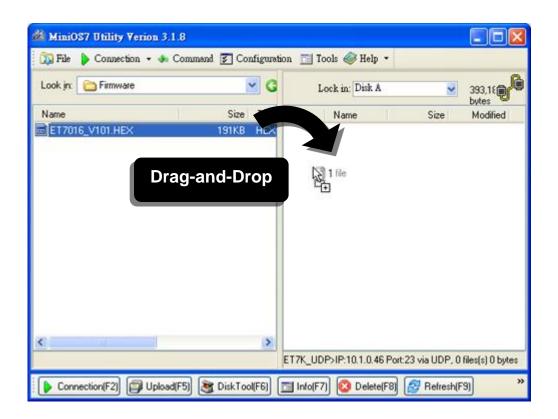

### Step 7 Click OK to finish and reboot the module

After confirming the command, you just need to wait awhile until the following dialog appear, and then click OK button to finish the procedure.

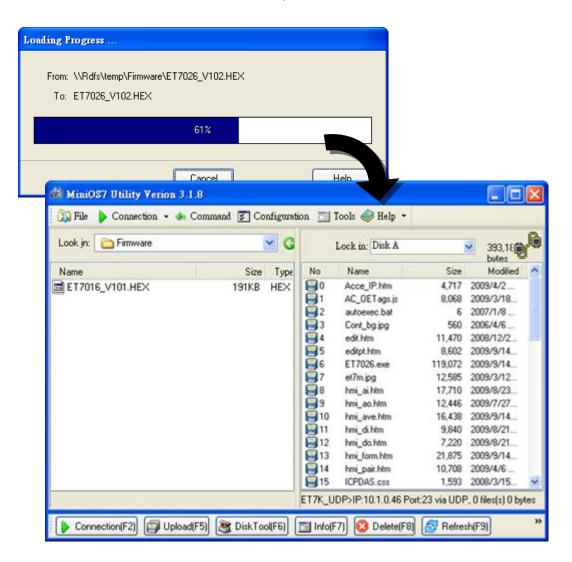

## 6.2. External Tools and Tasks

ET-7016/PET-7016 supports a number of external tools to aid in developing your applications

ET-7016/PET-7016 User Manual, version 1.0.1 Page: 131

### 6.2.1. LabVIEW

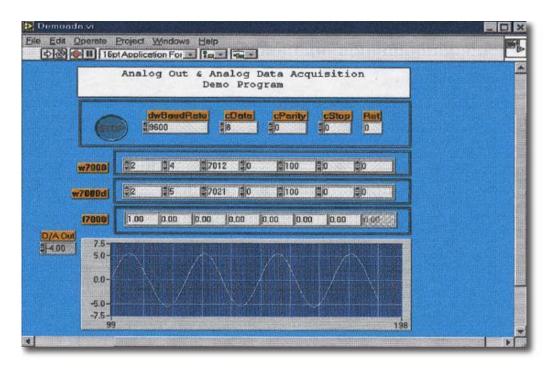

LabVIEW is the best way to acquire, analyze, and present data. LabVIEW delivers a graphical development environment that can be used to quickly build data acquisition quickly, instrumentation and control systems, boosting productivity and saving development time. With LabVIEW, it is possible to quickly create user interfaces that enable interactive control of software systems. To specify your system functionality, simply assemble block diagram – a natural design notation for scientists and engineers.

The document containing the detailed instructions for linking to the ET-7016/PET-7016 using the Modbus protocol is located on the shipped CD:\NAPDOS\PET7000\_ET7000\Document\Application\LabVIEW\ or <a href="http://ftp.icpdas.com/pub/cd/6000cd/napdos/pet7000\_et7000/document/application/labview/">http://ftp.icpdas.com/pub/cd/6000cd/napdos/pet7000\_et7000/document/application/labview/</a>

ET-7016/PET-7016 User Manual, version 1.0.1 Page: 132

### 6.2.2. OPC Server

OPC (OLE for Process Control) is the first standard resulting from the collaboration of a number of leading worldwide automation suppliers working in cooperation with Microsoft. Originally based on Microsoft's OLE COM (Component Object Model) and DCOM (Distributed Component Object Model) technologies, the specification defines a standard set of objects, interfaces and methods for use in process control and manufacturing automation applications to facilitate interoperability.

There are many different mechanisms provided by various vendors that allow access to a variety of devices via specific applications. However, if an OPC server is provided for the device, other applications will be able to access the OPC Server via the OPC interface.

ET-7016/PET-7016 User Manual, version 1.0.1 Page: 133

## 6.2.3. SCADA

SCADA stands for Supervisor Control and Data Acquisition. It is a production automation and control system based on PCs

SCADA is wildly used in many fields e.g. power generation, water systems, the oil industry, chemistry, the automobile industry. Different fields require different functions, but they all have the common features:

- ✓ Graphic interface
- ✓ Process mimicking
- ✓ Real time and historic trend data
- ✓ Alarm system
- ✓ Data acquisition and recording
- ✓ Data analysis
- ✓ Report generator

### Accessing ET-7016/PET-7016 module

SCADA software is able to access ET-7016/PET-7016 devices using Modbus communication protocols, and can communicate without the need for other software drivers.

### Famous SCADA software

Citect, ICONICS, iFIX, InduSoft, Intouch, Entivity Studio, Entivity Live, Entivity VLC, Trace Mode, Wizcon, Wonderware ... etc

In the following sections 3 popular brands of SCADA software are introduced together with the detailed instructions in how use them to communicate with ET-7016/PET-7016 series module using the Modbus/TCP protocol.

### 6.2.3.1. InduSoft

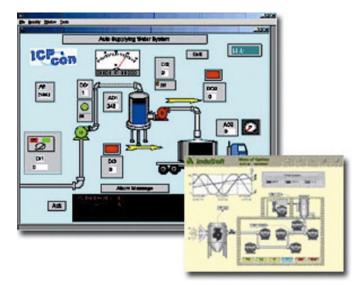

InduSoft Web Studio is a powerful, integrated collection of automation tools that includes all the building blocks needed to develop modern Human Machine Interfaces (HMI), Supervisory Control and Data Acquisition (SCADA) systems, and embedded instrumentation and control applications. InduSoft Web Studio's application runs in native Windows NT, 2000, XP, CE and CE .NET environments and conforms to industry standards

such as Microsoft .NET, OPC, DDE, ODBC, XML, and ActiveX.

The document containing detailed instructions for linking to the ET-7016/PET-7016 module using the Modbus protocol is located on the shipped

CD:\NAPDOS\PET7000\_ET7000\Document\Application\InduSoft\

ftp://ftp.icpdas.com/pub/cd/6000cd/napdos/pet7000\_et7000/document/application/in dusoft/

### 6.2.3.2. Citect

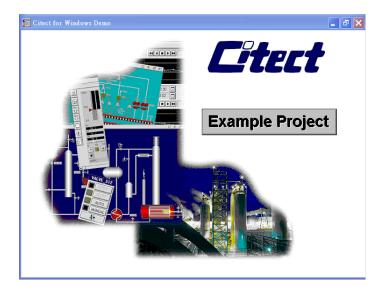

CitectSCADA is a fully integrated Human Machine Interface (HMI) / SCADA solution that enables users to increase return on assets by delivering a highly scalable, reliable control and monitoring system. Easy-to-use configuration tools and powerful features enable rapid development and deployment of solutions for any size application.

The document containing detailed instructions for linking to the ET-7016/PET-7016 module using the Modbus protocol is located on the shipped

CD:\NAPDOS\PET7000\_ET7000\Document\Application\Citect\

ftp://ftp.icpdas.com/pub/cd/6000cd/napdos/pET-7016\_et7000/document/application/c
itect/

### 6.2.3.3. iFix

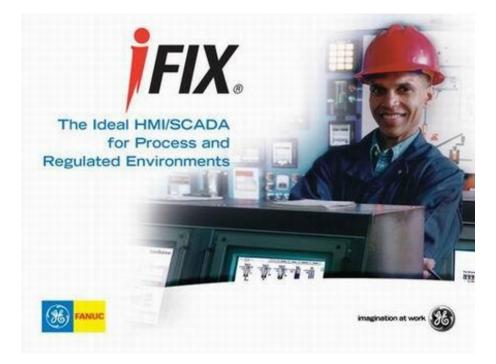

The document containing detailed instructions for linking to the ET-7016/PET-7016 module using the Modbus protocol is located on the shipped

CD:\NAPDOS\PET7000\_ET7000\Document\Application\iFix\

ftp://ftp.icpdas.com/pub/cd/6000cd/napdos/pet7000\_et7000/document/application/ifix
/

ET-7016/PET-7016 User Manual, version 1.0.1 Page: 137

## **Appendix A. Node Information Area**

Each ET-7016/PET-7016 module has a built-in EEPROM to store configuration information such as IP address, type code, etc. One minor drawback is that there are no visual indications of the configuration of the module. New ET-7016/PET-7016 modules include node information areas that are protected by a cover, as shown below, and can be used to make a written record of the node information, such as IP address, etc. To access the node information areas, first slide the covers outward, as shown in the figure below.

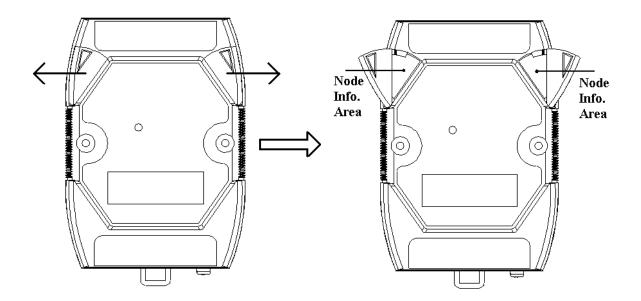

ET-7016/PET-7016 User Manual, version 1.0.1 Page: 138

## **Appendix B. Modbus Application Notes**

## **B.1. Dual Watchdog**

Dual Watchdog consists of Module Watchdog and Host Watchdog.

- 1. The Module Watchdog is a built-in hardware circuit that will reset the CPU module if a failure occurs in either the hardware or the software. If the application does not refresh the watchdog timer within 0.8 seconds, the watchdog circuit will initiate a reset of the CPU.
- 2. The Host Watchdog is a software function that can be used to monitor the operating status of the host. Its purpose is to prevent network communication problems or a host failure. If the Watchdog timeout interval expires, the module will return all outputs to a predefined Safe value (Refer to the Safe Value application note), which can prevent the controlled target from unexpected situation.

AO address 40557 of the ET-7016/PET-7016 series Modbus register is the address of the Host Watchdog timer, and will be stored in EEPROM. The WDT function will be disabled if the value is set to less than 5 seconds.

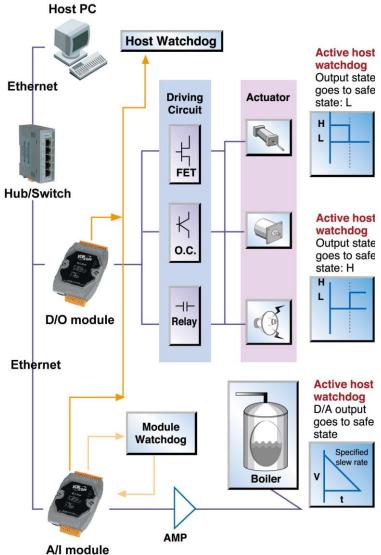

Page: 139

## **B.2. Power ON Value**

If the ET-7016/PET-7016 series module is reset, the output of the module is set to the predefined Power ON Value for the DO and AO channels. DO address 00435 of the ET-7016/PET-7016 series Modbus register is the first address of the Power ON value, and the total number of channels depend on the type of module.

Be careful to set the ON value to DO address 00431 to write the DO Power ON value to the EEPROM of the ET-7016/PET-7016 module after using Modbus commands (05 or 15) to change the Power ON value.

### **Configuration via Web page**

Browse to the homepage of the ET-7016/PET-7016, and click the "Modbus I/O Settings" link in the Configuration Section of the Main Menu tree.

| Power-on \ | /alue                    | Safe Value                |
|------------|--------------------------|---------------------------|
|            | Ch0 C Enabled C Disabled | Ch0 C Enabled @ Disabled  |
|            | Ch1 CEnabled Disabled    | Ch1 C Enabled  O Disabled |

Click the ON/OFF radio box to set the power ON/OFF value and then click the button Submit to enable the settings to take effect.

ET-7016/PET-7016 User Manual, version 1.0.1 Page: 140

## **B.3. Safe Value**

If the time of the Host PC losing Modbus/TCP communication with the module is greater than the host Watchdog timer setting (called WDT timeout), the output of the digital and analog channels is set to the Safe Value, and the count of the host WDT events is increased by one.

AO address 40558 is the address of the Host WDT events. The value of the WDT events will be not stored into EEPROM, and will return to 0 after the module is rebooted. A DO address 00515 is the first address of the Safe value and the total number of channels depends on the type of module.

Be careful to set the ON value to DO address 00432 to write the DO Safe value to the EEPROM of the ET-7016/PET-7016 module after using Modbus commands (05 or 15) to change the Power ON value.

While the WDT timeout is set, the module can also receive the Modbus/TCP commands (05, 06, 15 and 16) to change the DO or AO value without needing to clear the host watchdog timeout value.

### Configuration via Web page

Browse to the homepage of the ET-7016/PET-7016, and click the "Modbus I/O Settings" link in the Configuration Section of the Main Menu tree.

| Power-on Value |                      | Safe Value |  |          |
|----------------|----------------------|------------|--|----------|
|                | CEnabled CDisabled   |            |  | Disabled |
|                | C Enabled 💿 Disabled |            |  | Disabled |

Click the ON/OFF radio box to set the Safe value and then click the **Submit** button to enable the settings to take effect.

## **B.4. Al High/Low Alarm**

ET-7016/PET-7016 module equip with the High/Low Alarm function. When the alarm function is enabled, the specified registers are the alarm indicator. The alarm function is to compare the analog input value with given high alarm value and low alarm value.

Address 00636 to 00637 can be used to enable/disable the AI High Alarm function. Address 00668 to 00669 can be used enable/disable the AI Low Alarm function.

### Al High/Low Alarm Switch Table

| Channel | Channel Al High Alarm |                      | AI Low Alarm |                      |  |  |
|---------|-----------------------|----------------------|--------------|----------------------|--|--|
| Number  | Register              | Description          | Register     | Description          |  |  |
| AIO     | 00636                 | 0: Disable/1: Enable | 00668        | 0: Disable/1: Enable |  |  |
| AI1     | 00637                 | 0: Disable/1: Enable | 00669        | 0: Disable/1: Enable |  |  |

Address 40296 to 40297 records the High Alarm value. Address 40328 to 40329 records the Low Alarm value. By the default, the High Alarm value is 0x7FFF and the Low Alarm value is 0x8000.

### Al High/Low Alarm Value Table

| Channel | High Alarm | Value of Al    | Low Alarm Value of Al |                |  |  |  |
|---------|------------|----------------|-----------------------|----------------|--|--|--|
| Number  | Register   | Description    | Register              | Description    |  |  |  |
| AIO     | 40296      | -32768 ~ 32767 | 40328                 | -32768 ~ 32767 |  |  |  |
| AI1     | 40297      | -32768 ~ 32767 | 40329                 | -32768 ~ 32767 |  |  |  |

ET-7016/PET-7016 User Manual, version 1.0.1 Page: 142

The analog input High/Low Alarm contains two alarm types, Momentary Alarm and Latch Alarm. Address 00700 of Modbus register can be used to set the High Alarm type of channel 0 and the total number of channels depends on the type of module. Address 00732 of Modbus register can be used to set the Low Alarm type of channel 0.

| Channel | Al High Ala | arm Type           | AI Low Ala | ırm Type           |
|---------|-------------|--------------------|------------|--------------------|
| Number  | Register    | Description        | Register   | Description        |
| AIO     | 00700       | 0: Momentary Alarm | 00732      | 0: Momentary Alarm |
| AIU     | 00700       | 1: Latched Alarm   | 00732      | 1: Latched Alarm   |
| A14     | 00704       | 0: Momentary Alarm | 00722      | 0: Momentary Alarm |
| AI1     | 00701       | 1: Latched Alarm   | 00733      | 1: Latched Alarm   |

### Al High/Low Type Value Table

ET-7016/PET-7016 User Manual, version 1.0.1 Page: 143

The following are the descriptions for two alarm types.

### **Momentary Alarm**

The alarm status is cleared while the analog input is not exceeding the alarm value.

For example:

If analog input value of channel 0 (30001) > High Alarm value (40296), the address 10234 is 1, else it is 0.

If analog input Value of channel 0 (30001) < Low Alarm value (40328), the address 10256 is 1, else it is 0.

The address 10224 to 10225 is the High alarm indicator. If a High alarm occurred, the value of register is 1. In normal condition, it will be 0. The address 10256 to 10257 is the Low alarm indicator. If a Low alarm occurred, the value of register is 1. In normal condition, it will be 0.

### Latch Alarm

When the Latch Alarm mode is enabled, the register stays latch until the specified registers are cleared.

For example:

If analog input value of channel 0 (30001) > High Alarm value (40296), the address 10224 is 1, else if analog input value of channel 0 (30001) < Low Alarm value (40328), the address 10256 is 1.

The address 10224 to 10225 is the High alarm indicator. In normal condition, the value of register is 0. If a High alarm occurred, the value of register stays 1 until the address 00764 to 00765 is cleared. The address 10256 to 10257 is the Low alarm indicator. In normal condition, the value of register is 0. If a Low alarm occurred, the value of register stays 1 until the address 00796 to 00797 is cleared.

The address 00764 to 00765 can be used to clear the High Latch Alarm. The address 00796 to 00797 can be used to clear the Low Latch Alarm.

ET-7016/PET-7016 User Manual, version 1.0.1 Page: 144

### Configuration via Web page

Browse to the homepage of the ET-7016/PET-7016, and click the "Modbus I/O Settings" link in the Configuration Section of the Main Menu tree.

| I Low Alarm          |                                                |                         |                                                |
|----------------------|------------------------------------------------|-------------------------|------------------------------------------------|
| ChO                  | © Enabled  © Disabled                          | Ch1                     | C Enabled © Disabled                           |
| Low Alarm Value      | -2.500<br>Alarm value must between (-2.5, 2.5) | Low Alarm Value         | -2.500<br>Alarm value must between [-2.5, 2.5] |
| Alarm Type           | 0 - Momentary Alarm 💟                          | Alarm Type              |                                                |
|                      | Submit                                         |                         | Submit                                         |
|                      |                                                |                         |                                                |
| l High Alarm         |                                                |                         |                                                |
| II High Alarm<br>Ch0 | C Enabled                                      | Ch1                     | C Enabled • Disabled                           |
| -                    | 2.500                                          | Ch1<br>High Alarm Value | 2.500                                          |
| ChO                  |                                                |                         | · <u></u>                                      |

ET-7016/PET-7016 User Manual, version 1.0.1 Page: 145

## **B.5. Al High/Low Latch**

The address 30236 to 30267 records the maximum value of analog inputs and stays the value until another maximum input enters. The address 30268 to 30269 records the minimum value of analog inputs and stays the value until another minimum input enters.

### View the AI High/Low latch value via Web page

| No      |                | Degister          |            | Value  | 3                                     |         |            |                  |
|---------|----------------|-------------------|------------|--------|---------------------------------------|---------|------------|------------------|
| NU      |                | Register          |            | Hex F  | Format                                |         | Floating F | Format           |
| AlO     |                | 30000             |            | 0006   |                                       |         | 0.000      |                  |
| Al1     |                | 30001             |            | 0006   |                                       |         | 0.000      |                  |
| Excitat | ion Voltage Ou | tput              |            |        |                                       |         |            |                  |
| No      |                | Register          |            | Excit  | ation Voltage                         | Value   |            |                  |
| AOO     |                | 40000             |            | 0.00   | 0                                     |         |            | Excitation       |
| AO1     |                | 40001             |            | 0.000  | 2                                     |         |            | Excitation       |
|         |                |                   |            |        | 5                                     |         | -          |                  |
| High/L  | ow Latched Val | ue for Analog Inp | outs       |        |                                       |         |            |                  |
|         | Latched Hig    | jh                |            |        | Latched Lov                           | N       |            |                  |
| No      | Register       | Value             |            |        | Register                              | Value   |            |                  |
|         |                | Hex Format        | Floating F | ormat  |                                       | Hex For | mat        | Floating Format  |
| AIO     | 30236          | 000C              | 0.000      |        | 30268                                 | 0002    |            | 0.000            |
| Al1     | 30237          | 000D              | 0.000      |        | 30269                                 | 0000    |            | 0.000            |
|         |                |                   | Clear Al L | atched |                                       |         |            | Clear Al Latched |
| High/L  | ow Alarm Statu | s for Analog Inpu | ts         | _      |                                       |         | _          |                  |
| No      | High Alarm     |                   |            |        | Low Alarm                             |         |            |                  |
| NU      | Register       | Value             | Status     |        | Register                              | Value   |            | Status           |
| AIO     | 00224          | 2.500             | OFF CI     | ear    | 00256                                 | -2.50   | 0          | OFF Clear        |
| 10      |                |                   |            | ear    | · · · · · · · · · · · · · · · · · · · | -2.50   | 2020       | OFF Clear        |

Click the "Web HMI" link in the Web HMI Section of the Main Menu tree.

ET-7016/PET-7016 User Manual, version 1.0.1

Copyright © 2011 ICP DAS Co., Ltd. All Rights Reserved. E-mail: service@icpdas.com

Page: 146

## **B.6. Linear Mapping**

Linear mapping function is to translate the input value to the desired output value. The linear mapping is a mechanism that converts the analog input value into physical quantity.

Linear mapping have some values to given: mapping source low value (SL) to target low value (TL), source high value (SH) to target high value (TH). For input value (AI), the output value is:

if AI < SL, output value = -19999. (under limit) else if AI > SH, output value = +19999. (over limit) else output value = (AI-SL)/(SH-SL) \* (TH-TL) + TL

For example, if we connect a load cell to ET-7016/PET-7016, and the sensor output is -5mV while the input weight is 0 kg, 40mV while the input weight is 25kg. We want to read the weight directly. We have the source values, -5 to 40mV, and target values, 0 to 25kg.

ET-7016/PET-7016 User Manual, version 1.0.1 Page: 147

### Appendix C. Analog Input Type and Data Format Table

| Type Code | Input Range             | Data Format      | +F.S   | -F.S   |
|-----------|-------------------------|------------------|--------|--------|
| 00        | -15 to +15mV            | Engineering Unit | +15000 | -15000 |
| 00        | -15 10 +151117          | 2's comp HEX     | 7FFF   | 8000   |
| 01        | -50 to +50mV            | Engineering Unit | +5000  | -5000  |
| 01        | -50 10 +50117           | 2's comp HEX     | 7FFF   | 8000   |
| 02        | -100 to +100mV          | Engineering Unit | +10000 | -10000 |
| 02        | -100 10 +100110         | 2's comp HEX     | 7FFF   | 8000   |
| 02        | 03 -500 to +500mV       |                  | +5000  | -5000  |
| 03        | -500 10 +500110         | 2's comp HEX     | 7FFF   | 8000   |
| 04        | -1 to +1V               | Engineering Unit | +10000 | -10000 |
| 04        | -1 10 +1 V              | 2's comp HEX     | 7FFF   | 8000   |
| 05        | -2.5 to +2.5V           | Engineering Unit | +25000 | -25000 |
| 05        | -2:3 10 +2:3 V          | 2's comp HEX     | 7FFF   | 8000   |
| 06        | -20 to +20mA            | Engineering unit | +20000 | -20000 |
| 00        | -20 10 +2011A           | 2's comp HEX     | 7FFF   | 8000   |
| 07        | +4 to +20 mA            | Engineering Unit | +20000 | +4000  |
| 07        | +4 (0 +20 MA            | 2's comp HEX     | FFFF   | 0000   |
| 1A        | 0 to +20mA              | Engineering unit | +20000 | 0      |
|           | 0 10 <del>1</del> 2011A | 2's comp HEX     | FFFF   | 0      |

ET-7016/PET-7016 User Manual, version 1.0.1 Page: 148

## **Appendix D. Network Address Translation**

For a computer to communicate with ET-7016/PET-7016 series modules on the Internet, ET-7016/PET-7016 series modules must have a public IP address. Basically, it works like your street address - as a way to find out exactly where you are and deliver information to you.

Network Address Translation (NAT) allows a single device, such as a router, to act as an agent between the Internet (or "public network") and a local (or "private") network. This means that only a single, unique IP address is required to represent an entire group of computers.

A type of NAT in which a private IP address is mapped to a public IP address, where the public address is always the same IP address (i.e., it has a static address). This allows an internal host, such as an ET-7016/PET-7016 module, to have an unregistered (private) IP address and still be reachable over the Internet.

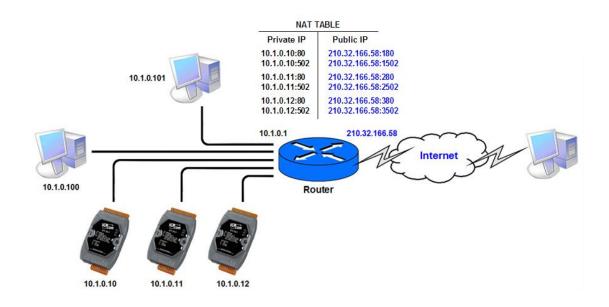

#### **Step 1** Configure the Ethernet settings of ET-7016/PET-7016 module.

The Gateway must be set to the IP address of router (i.e., 10.1.0.1)

| 檔案(F) 編輯(E) 檢視(V) 我的最多          | ₹( <u>A</u> ) 工具(I) 説明(H)             |                               | <b>.</b> |  |  |
|---------------------------------|---------------------------------------|-------------------------------|----------|--|--|
| 🔇 l-ā · 🔘 · 💌 💈 (               | 🏠 🔎 搜尋 🤺 我的最爱 🍕                       | ) 🗟 • 🍃 🖾 • 🧾 🦓               |          |  |  |
| 網址D) http://210.32.166.58:180 🗲 | - The public IP : Port number         | er 💌 🔁                        | 移至 連結 〉  |  |  |
| ICP DAS                         |                                       |                               | line in  |  |  |
| Main Menu                       |                                       | the ET-7000 Web configuration | -        |  |  |
| Configuration                   | page                                  |                               |          |  |  |
| Authentication                  | Model Name                            | ET-7066                       |          |  |  |
| 🗄 🧰 Web HMI                     | Neb HMI MAC Address 00:0d:e0:64:53:46 |                               |          |  |  |
| Pair Connection                 | Module Information                    |                               |          |  |  |
| More Information                | Firmware Version                      | 1.2.1 (Apr 28 2010)           |          |  |  |
|                                 | I/O Firmware<br>Version               | 1.07                          |          |  |  |
|                                 | OS Version                            | 2.2.10 (Jun 4 2009)           |          |  |  |
|                                 | DI channels                           | 0                             |          |  |  |
|                                 | DO channels                           | 8                             |          |  |  |
|                                 |                                       | 0                             |          |  |  |
|                                 | AI channels                           |                               |          |  |  |
|                                 | AI channels<br>AO channels            | 0                             |          |  |  |

#### Step 2 Configure the NAT table of router

|                                                                                                    | ₹( <u>A</u> ) 工具(T) 說明(H) |                           |           |               |     |
|----------------------------------------------------------------------------------------------------|---------------------------|---------------------------|-----------|---------------|-----|
| 🌀 上一頁 🔹 🐑 🔹 🛃 😫                                                                                               | 🏠 🔎 搜尋 🥎 我的最愛 🏾 🤡         | ) 🖉 · 🍓 🖸 · 🔜             | -25       |               |     |
| 網址① 🕘 http://10.1.0.10/                                                                                       |                           |                           |           | 🔽 🔁 移         | 至!連 |
| ICP DAS                                                                                                    |                           |                           |           | Elen          |     |
| Main Menu                                                                                                    | Ethernet Settings         |                           |           |               |     |
| Overview     Configuration     Network Settings     Basic Settings     Module I/O Settings     Authentication | Items                     | Current Value             |           | New Value     |     |
|                                                                                                    | IP                        | 10.1.0.10                 |           | 10.1.0.10     |     |
|                                                                                                    | Gateway                   | 10.1.0.1                  |           | 10.1.0.1      |     |
|                                                                                                    | Mask                      | 255.255.0.0               |           | 255.255.0.0   |     |
|                                                                                                    | Router                    | 210.32.166.58 © Enable    | C Disable | 210.32.166.58 |     |
| 🔲 Web HMI                                                                                                    | DHCP                      | C Enable 💿 Disable        |           |               |     |
| - 🗀 Pair Connection                                                                                           | Web Server Lib Version    | Version 116 (Jan 31 2010) |           |               |     |
| More Information                                                                                              | MiniOS7 Version           | Version 2.02.10           |           |               |     |
|                                                                                                    |                           | MODIFY_SETTING            |           |               |     |
|                                                                                                    |                           | MODIFY_SETTING            |           |               |     |

Step 3 Connect to the web server of ET-7016/PET-7016 module with the public IP address on the Internet.

# **Appendix E. Troubleshooting**

A number of common problems are easy to diagnose and fix if you know the cause.

| Symptom/Problem                | Possible cause               | Solution                          |
|--------------------------------|------------------------------|-----------------------------------|
| The Run LED doesn't light      | Internal power has failed    | Return the module for repair.     |
| The Run LED indicator is ON    | The module has possibly      | Reboot the module                 |
| (light), but not flashing.     | crashed.                     |                                   |
| Cannot communicate via the     | The IP/Mask/Gateway          | Change the IP/Mask/Gateway        |
| Ethernet port, but the         | address isn't within the IP  | address to match the LAN, or      |
| ET-7016/PET-7016 is still      | address range of the LAN.    | ask the MIS administrator for     |
| operating.                     |                              | assistance.                       |
|                                | The IP address has           | Check the IP filter setting using |
|                                | restricted by the IP filter  | the Web configuration.            |
|                                | settings                     |                                   |
|                                | There are more than 30       | Reboot the module.                |
|                                | TCP/IP connections.          |                                   |
| Able to explore the web page   | Port 502 has been restricted | Consult your MIS administrator    |
| through port 80 using a web    | by the firewall.             | for assistance.                   |
| browser, but the Web HMI and   |                              |                                   |
| Modbus/TCP program cannot      |                              |                                   |
| access the module through port |                              |                                   |
| 502.                           |                              |                                   |
| The Web HMI and Modbus/TCP     | The Port 502 has restricted  | Consult your MIS administrator    |
| program can access the module  | by the firewall.             | for assistance.                   |
| through port 502, but Web      | The Web Configuration        | Enable the Web Configuration      |
| browser cannot explore the web | function has been disabled.  | function using either the SMMI    |
| page through port 80 using a   | (Shown on the Basic          | or the console.                   |
| web browser.                   | Settings page)               |                                   |
|                                | The Web server TCP port      | Change the TCP port to 80 or      |
|                                | has been changed from port   | reconnect the                     |
|                                | 80 (Shown on the Basic       | ET-7016/PET-7016 using the        |
|                                | Settings page)               | specific TCP port.                |

ET-7016/PET-7016 User Manual, version 1.0.1

Page: 151